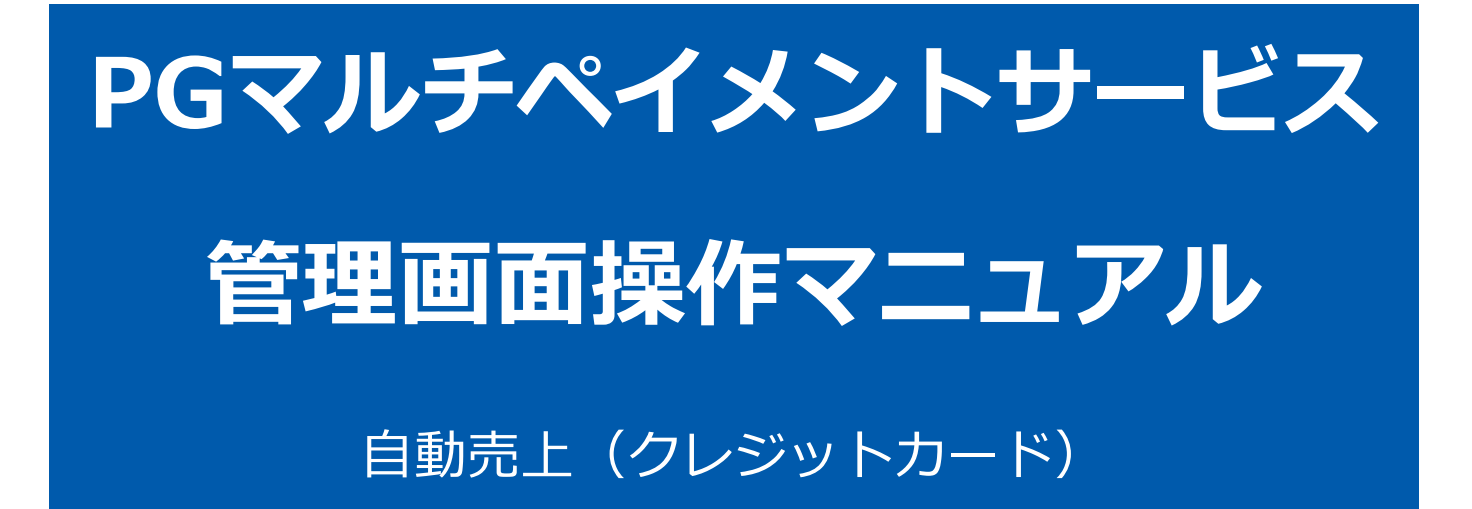

2023年 05月23日 1.12版

- 本書の著作権は「GMOペイメントゲートウェイ株式会社(以下、弊社という)」に帰属します。
- 本書のいかなる部分においても、弊社に事前の書面による許可なく、電子的、機械的を含むいかなる手段や形式によって
- 
- 
- もその複製、改変、頒布、ならびにそれらに類似する行為を禁止します。
- 
- 
- 本仕様書は加盟店様と弊社との間で締結した機密保持契約において機密情報として規定される情報です。本仕様書の取扱 いは機密保持契約の規定に従ってください。
- 本書の内容は、予告なく随時更新されます。
- 本書の内容について万全を期しておりますが、万一記載もれ等お気づきの点がございましたら、弊社までご連絡ください。

Copyright (C) 1995 GMO Payment Gateway, Inc. All Rights Reserved.

# 目次

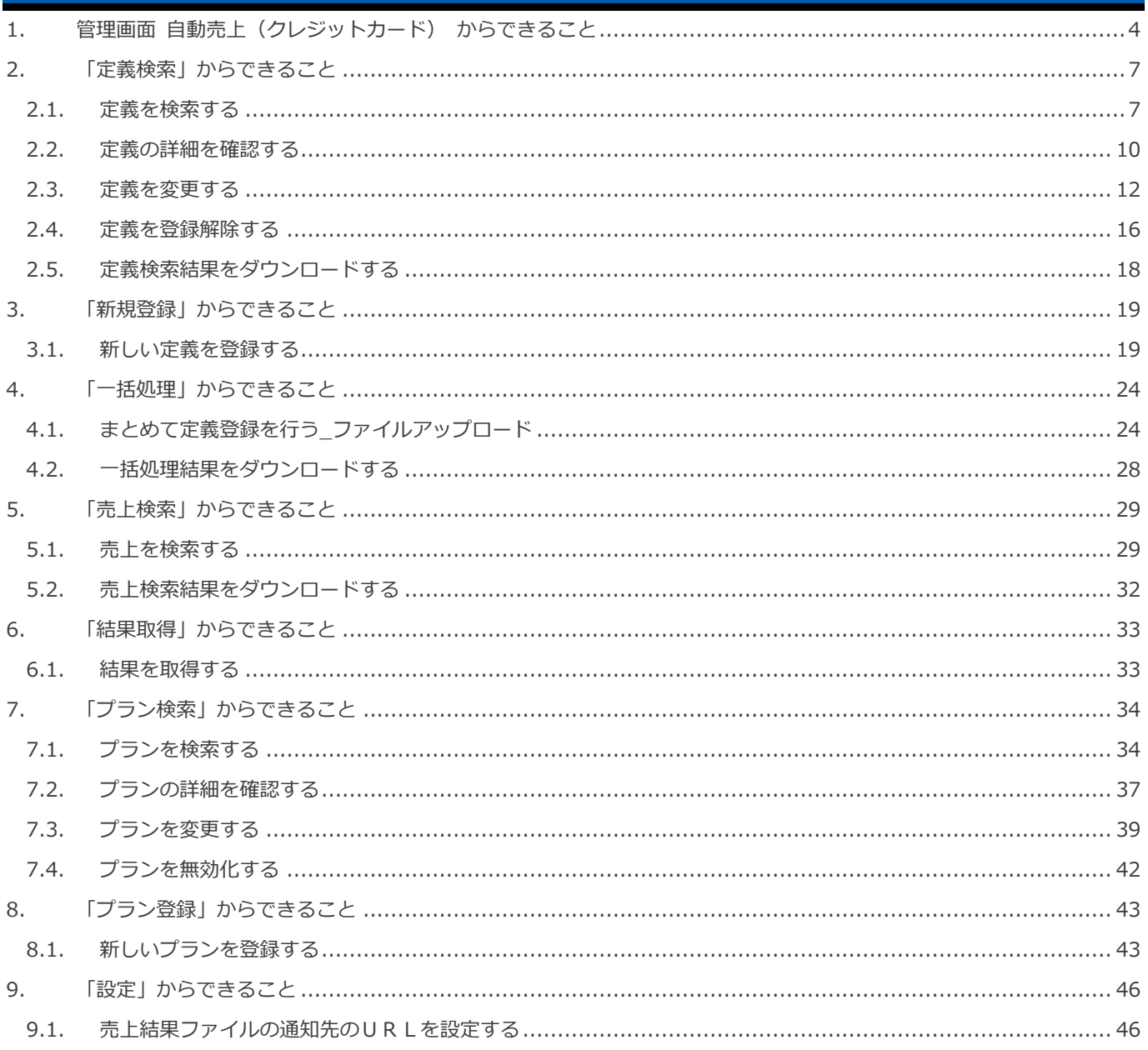

### 自動売上(クレジットカード)

### <span id="page-3-0"></span>**1. 管理画面 自動売上(クレジットカード) からできること**

サイト管理画面、ショップ管理画面それぞれについて、ご利用いただける操作をご案内いたします。

**ご利用には、管理画面にログインいただく必要があります。サイト管理画面・ショップ管理画面で行える操作は異なります**

**■サイト管理画面**

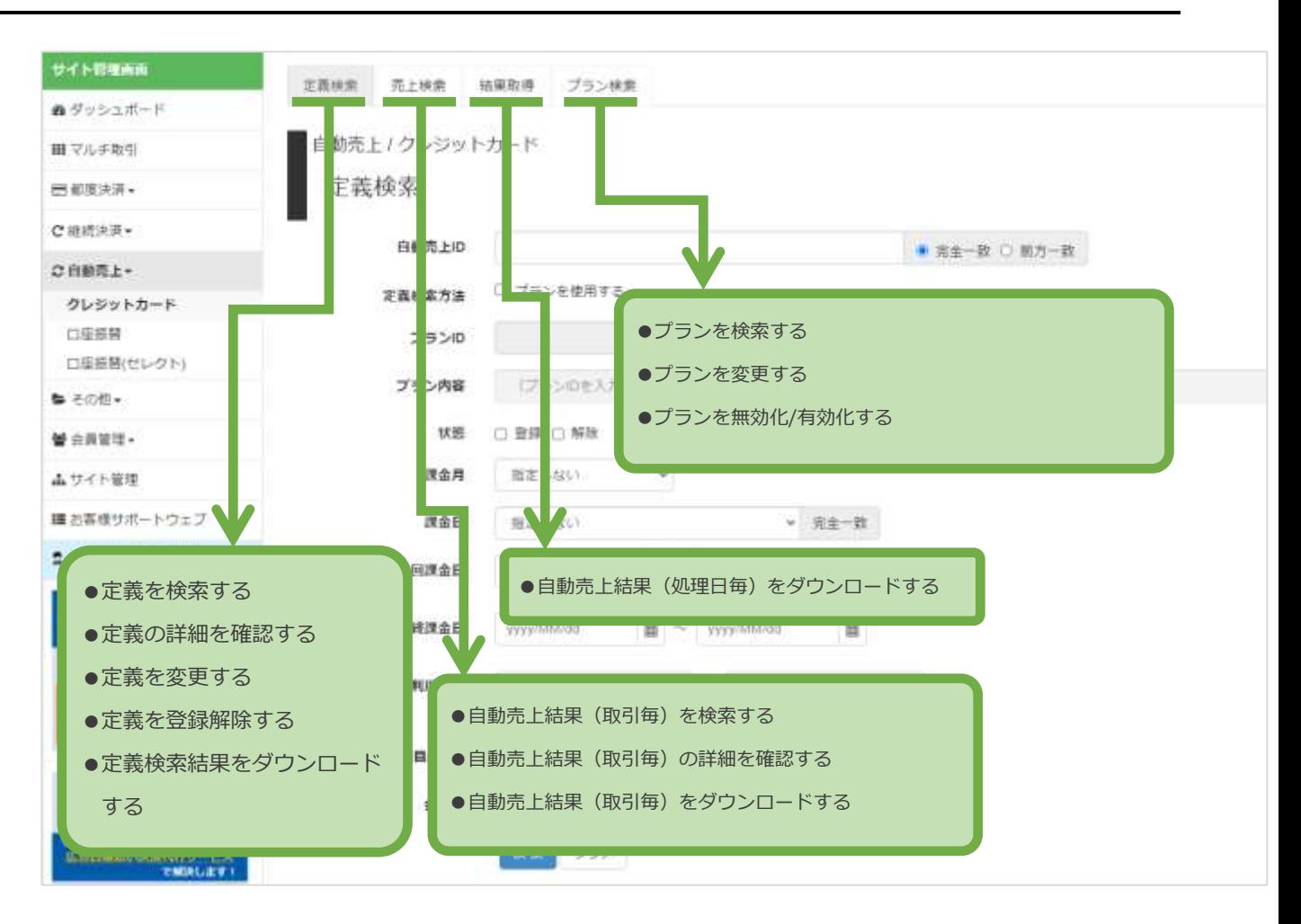

#### **■ショップ管理画面**

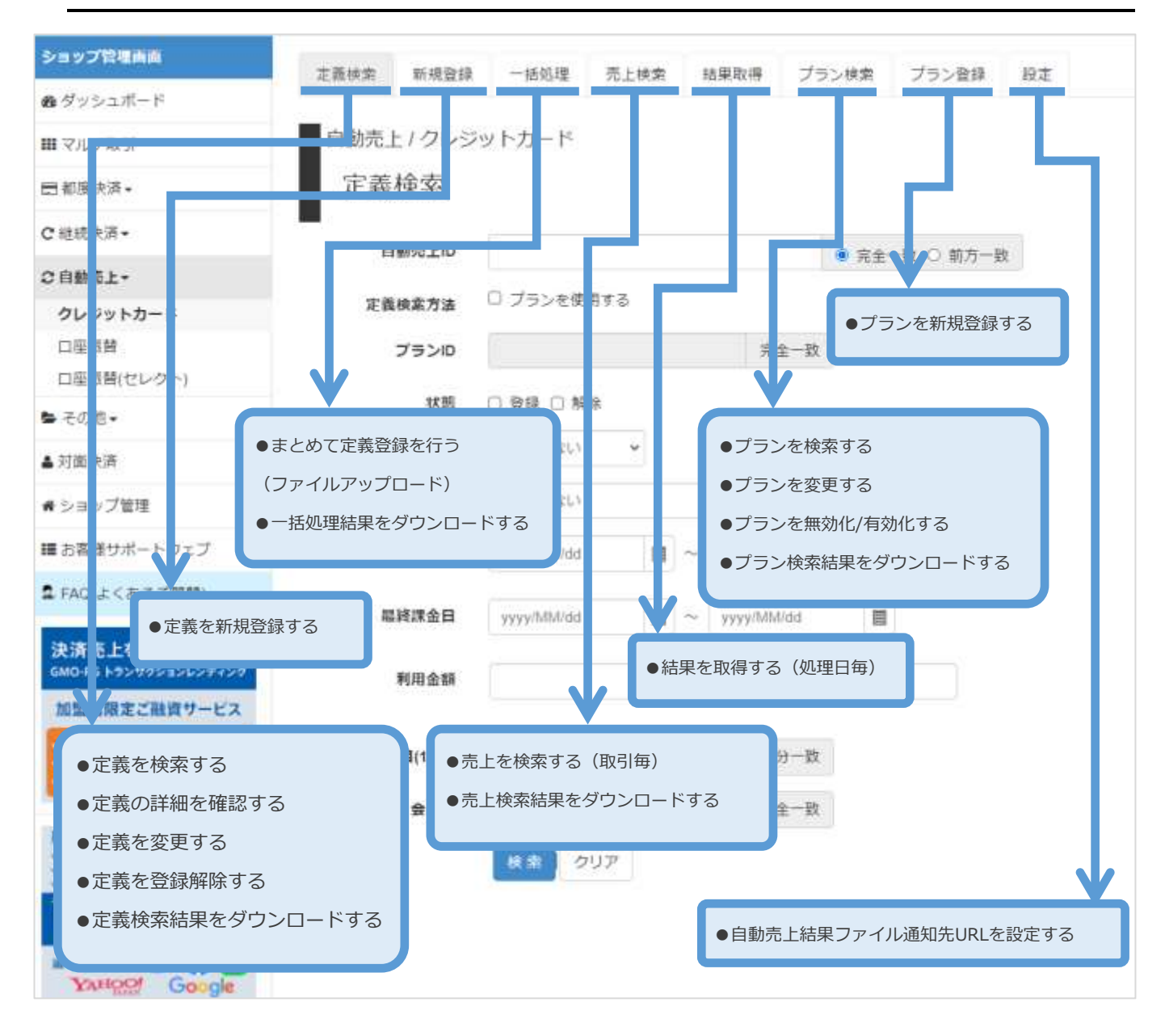

管理画面ユーザの権限毎に可能な操作とその内容は下記の通りです。

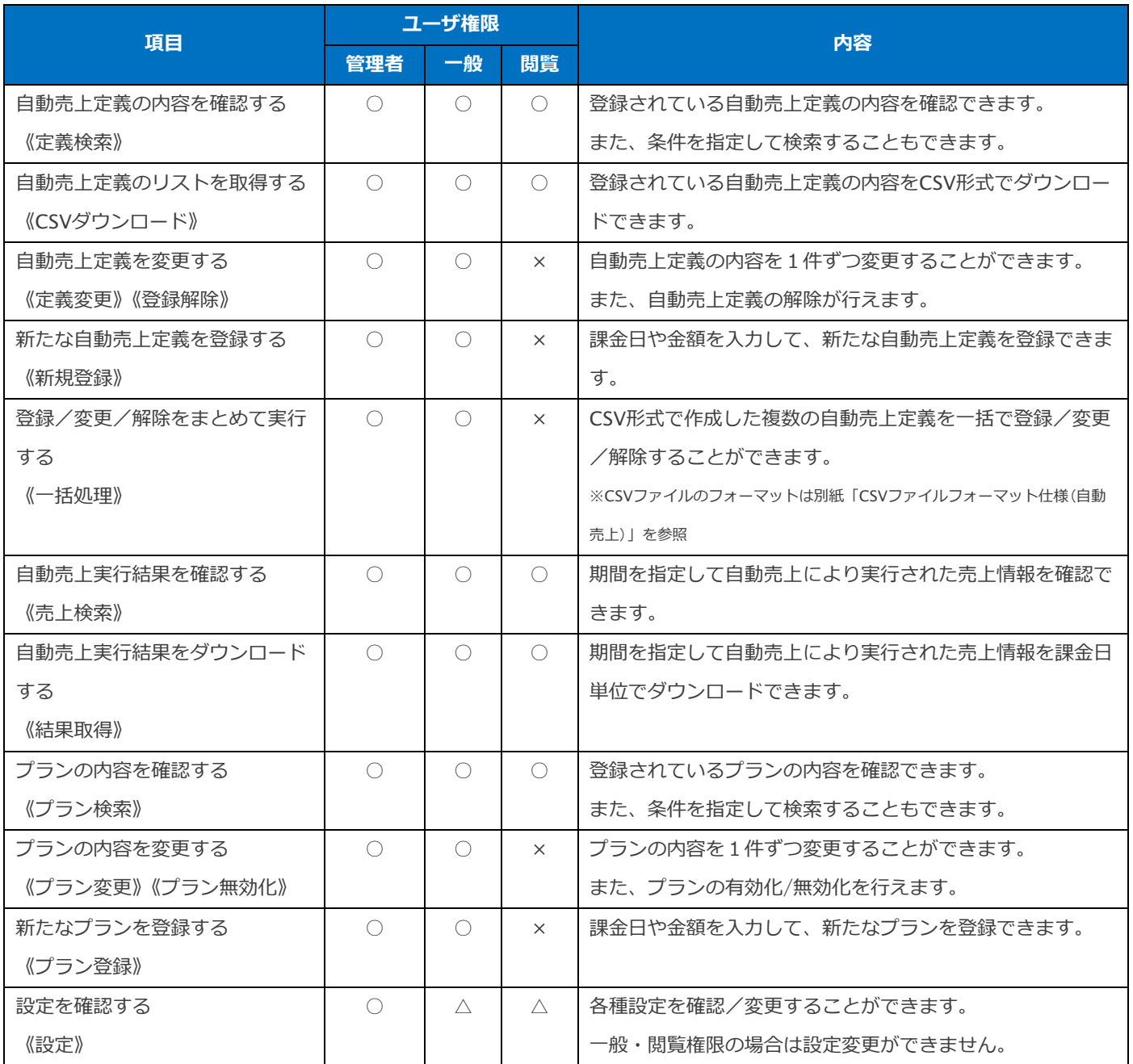

## <span id="page-6-0"></span>**2. 「定義検索」からできること**

### <span id="page-6-1"></span>**2.1. 定義を検索する**

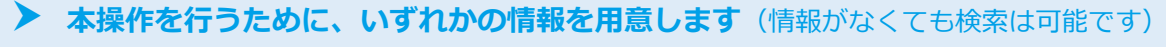

- ✓ 自動売上 ID/会員 ID などの定義を特定する情報
- ✓ 課金月/課金日/次回課金日/最終課金日など
- **ワポイント イン 定義状態 など**

### **1)定義検索画面を表示する**

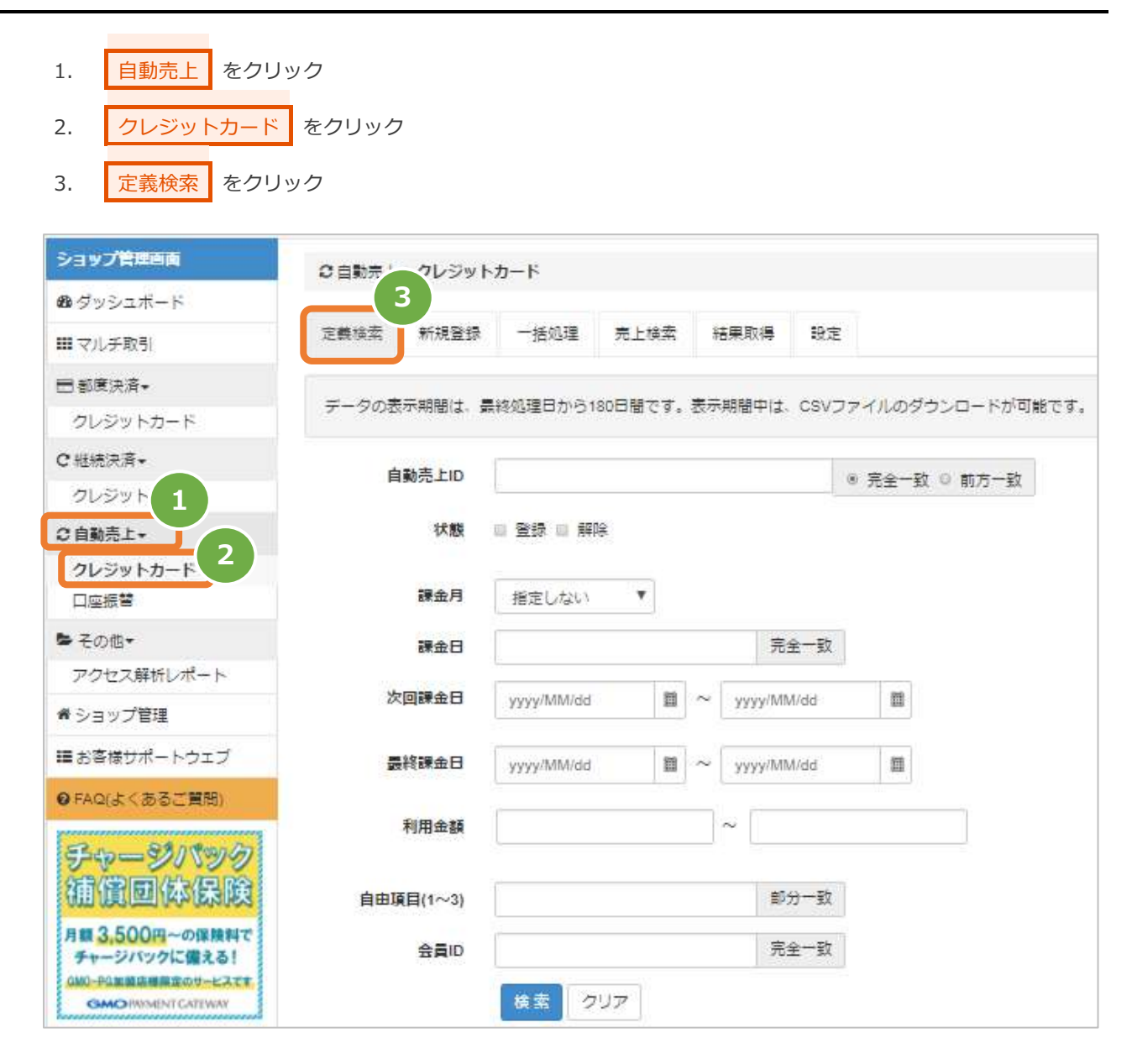

### **2)条件を入力し、検索を行う**

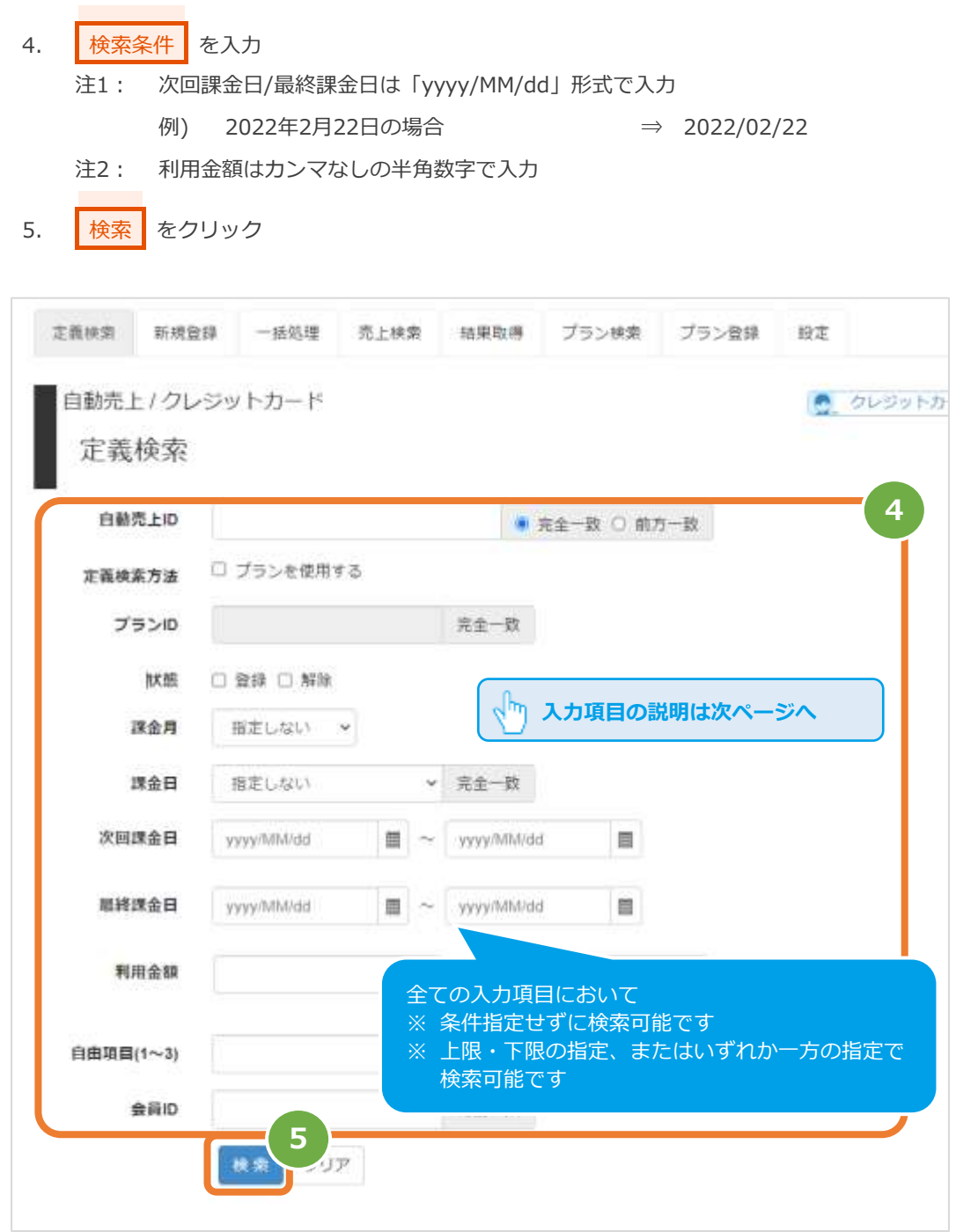

#### 表 2.1-1 定義検索条件の説明

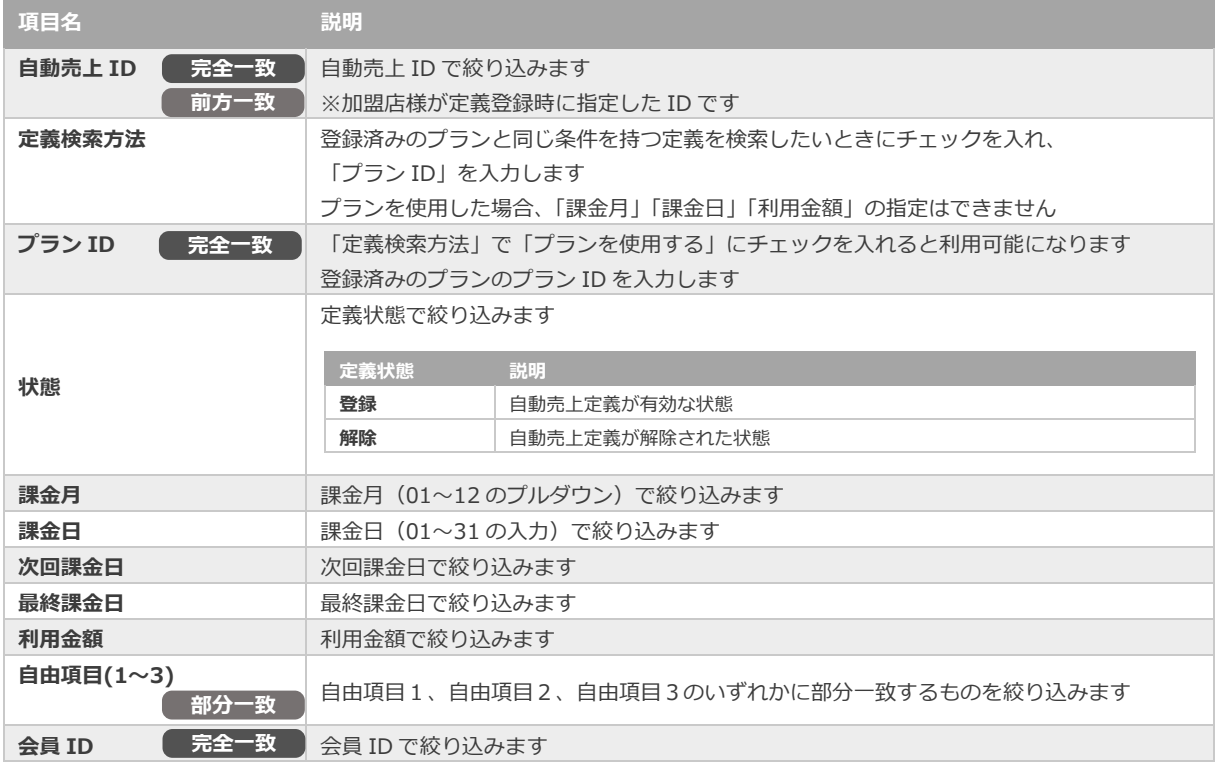

#### **3)検索結果を表示する**

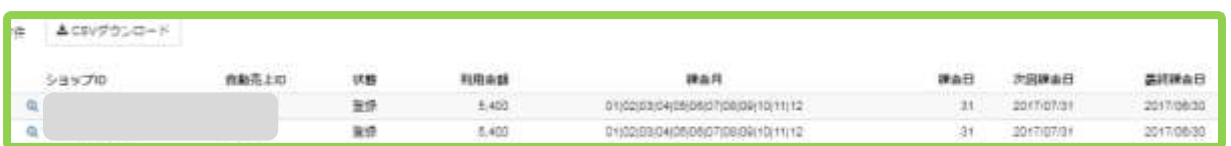

#### 表 2.1-2 定義一覧表示項目

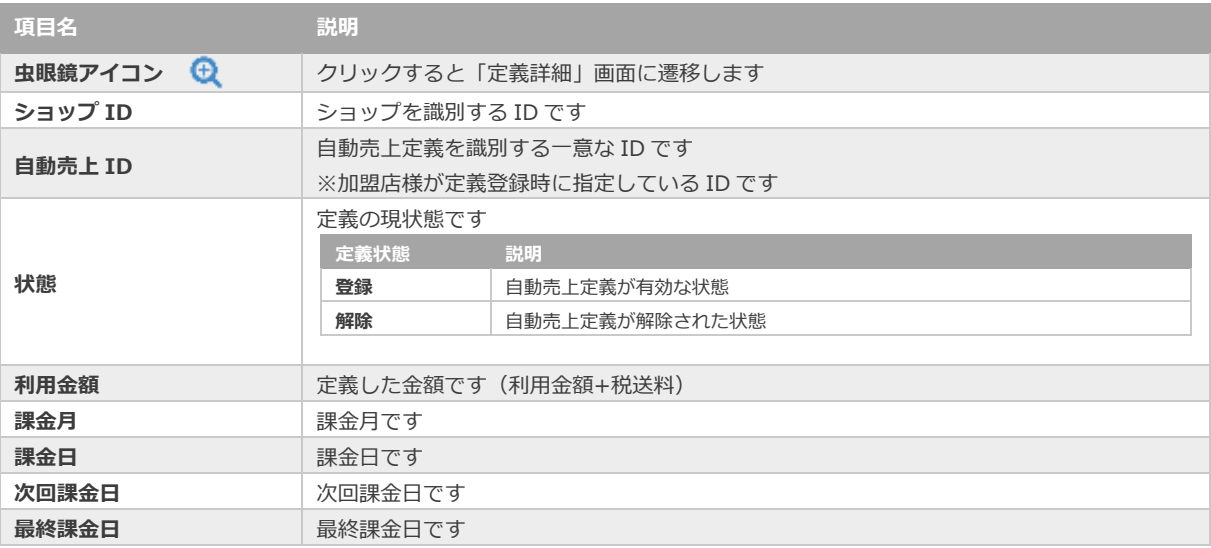

l.

**[2.2.](#page-9-0) [定義の詳細を確認する](#page-9-0)**

**[2.5.](#page-17-0) [定義検索結果をダウンロードする](#page-17-0)**

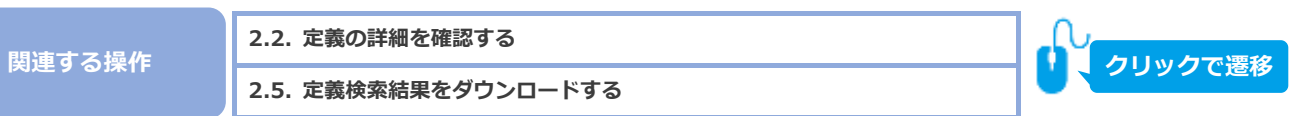

<span id="page-9-0"></span>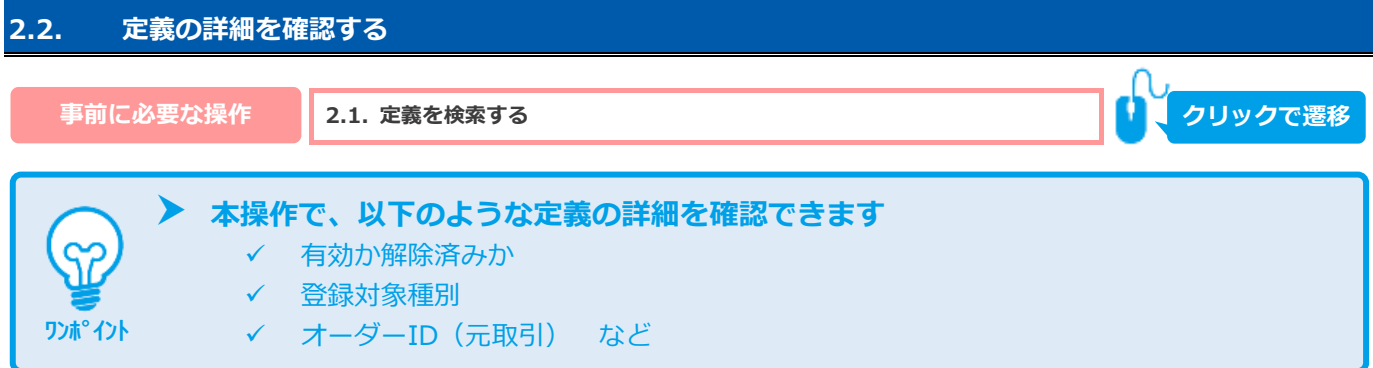

### **1)該当定義を選択する**

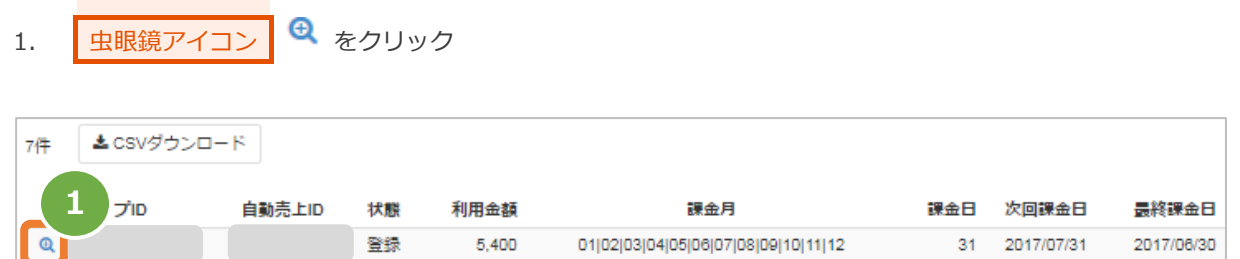

#### **2)定義の詳細を表示する**

### 2. 定義詳細画面にて、詳細を確認する

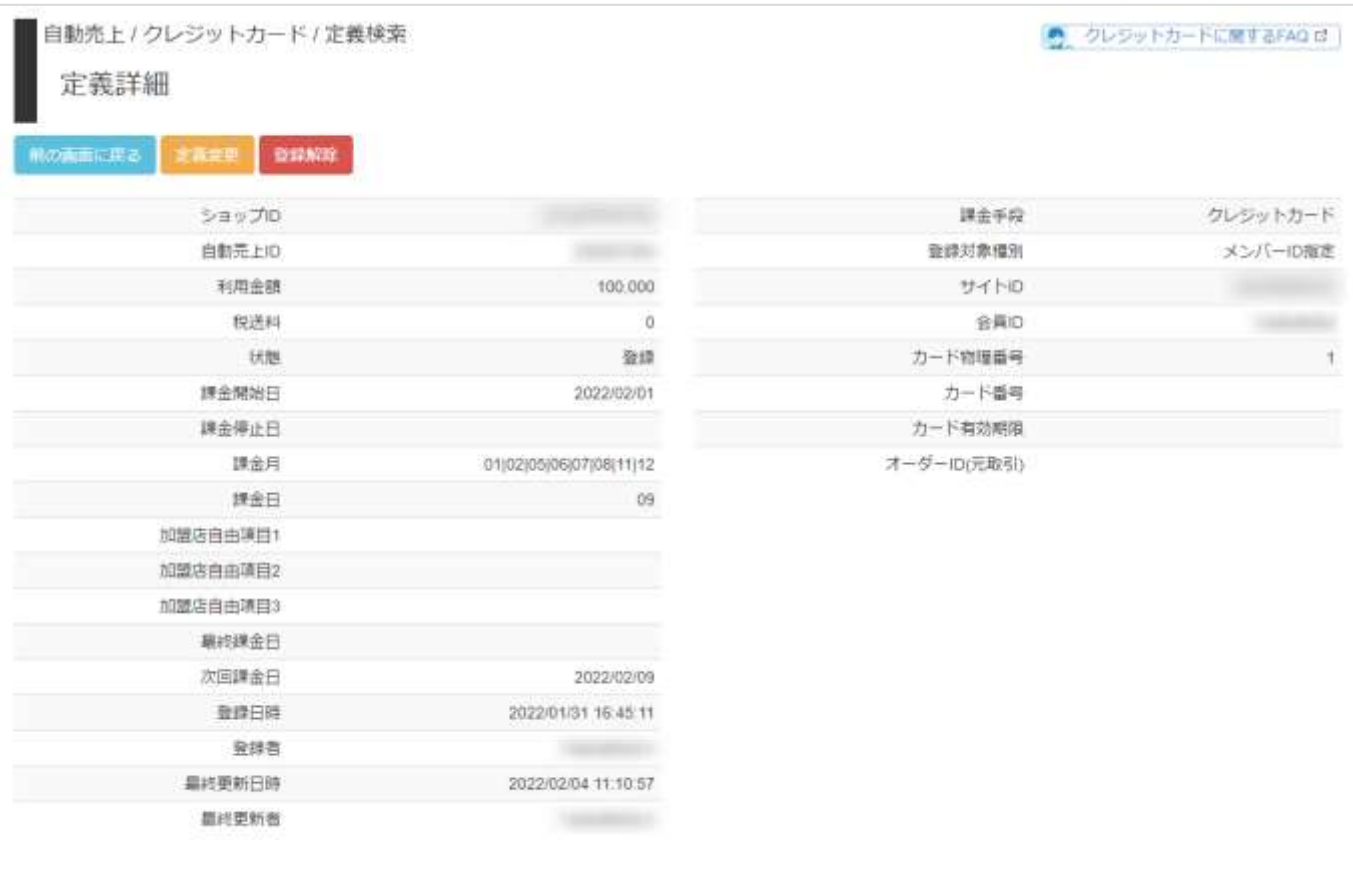

### 表 2.2-1 定義詳細画面の説明

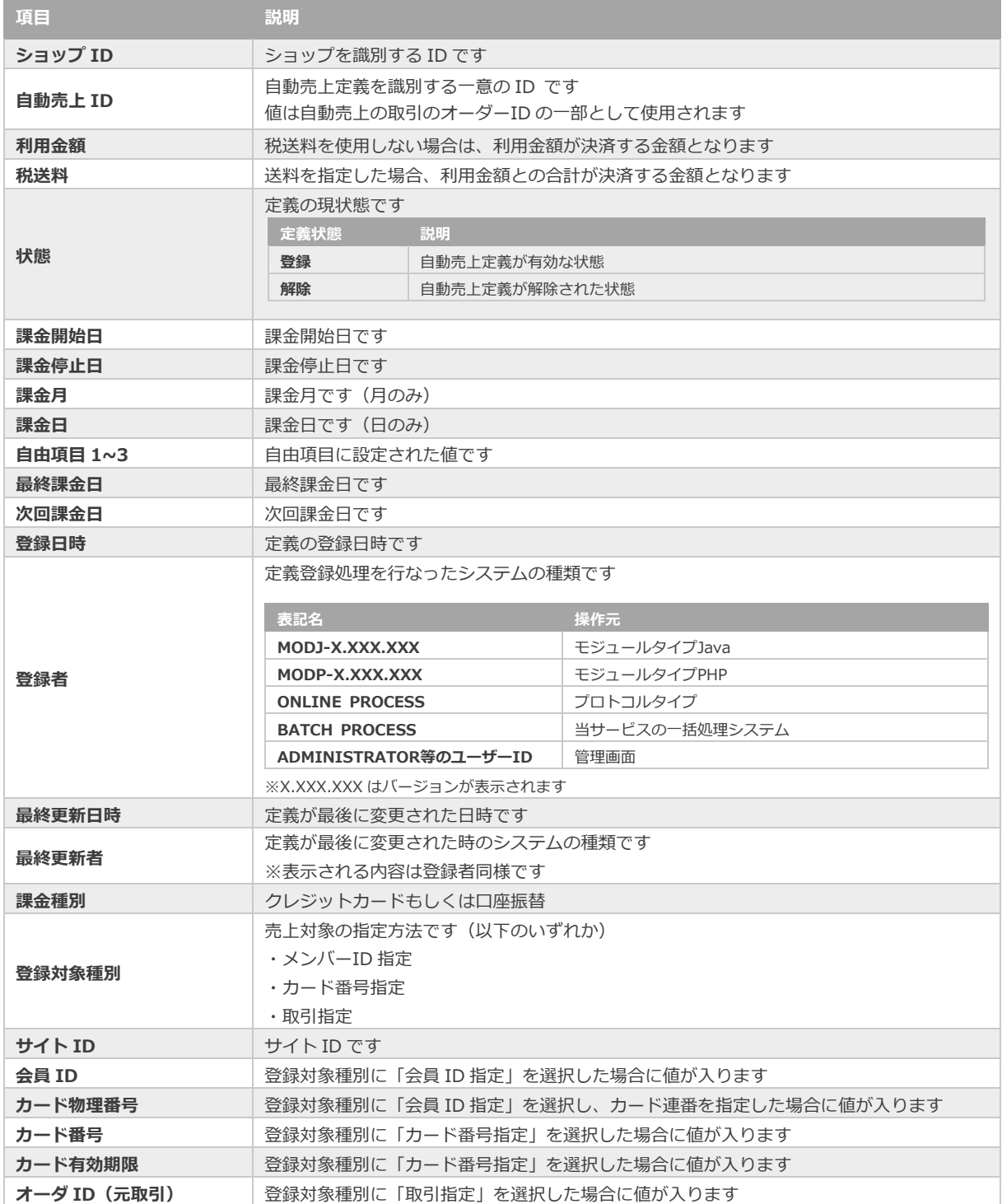

<span id="page-11-0"></span>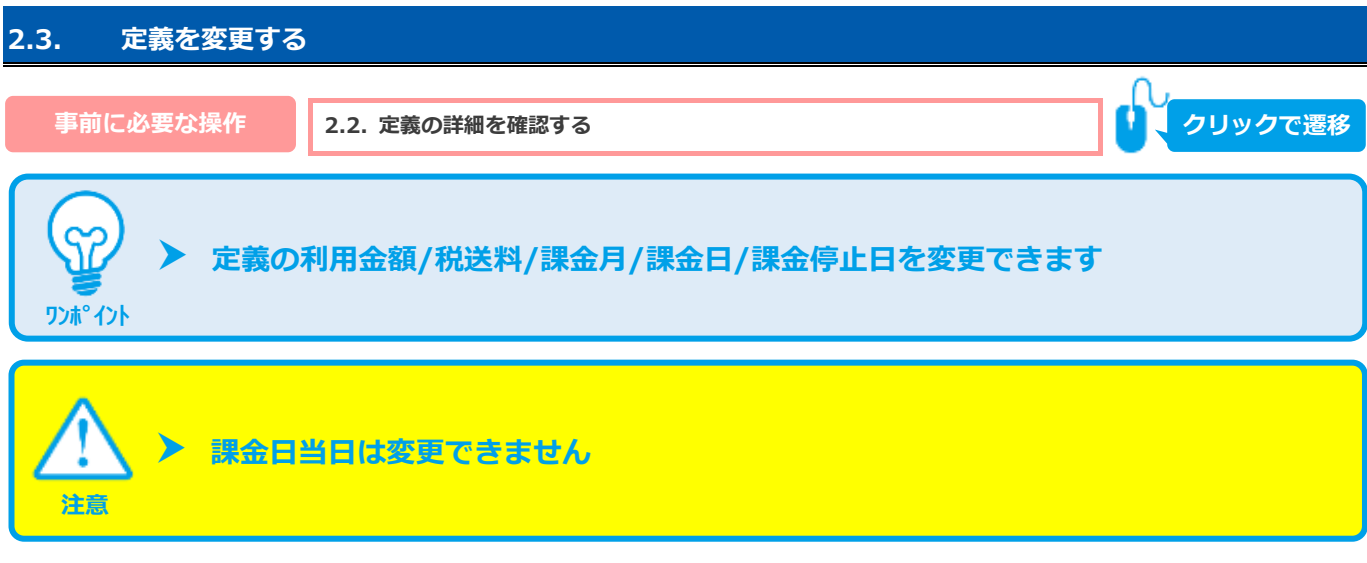

#### **1)定義変更処理を実行する**

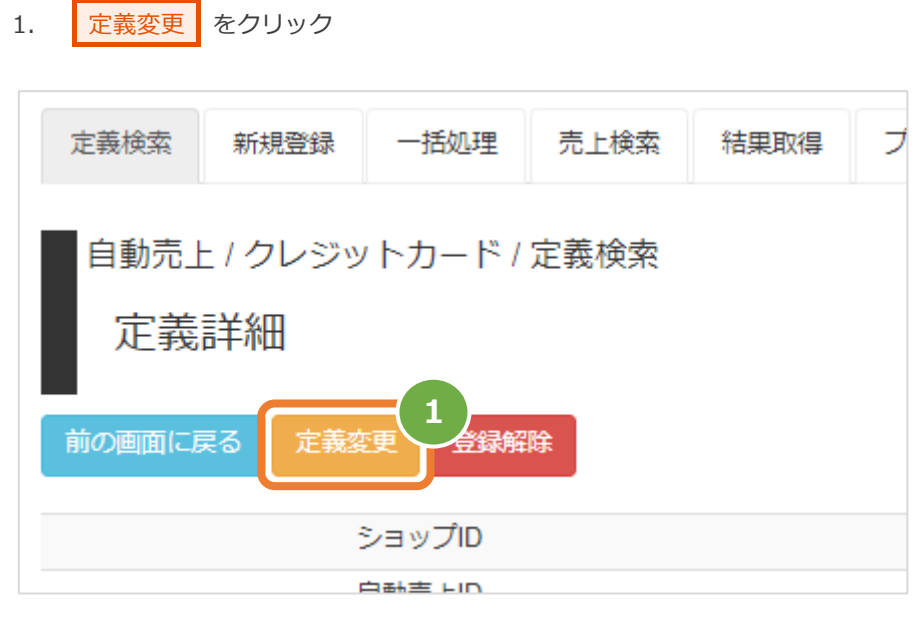

2. | 利用金額・税送料・課金月・課金日・課金停止日 | を変更したい値に修正する 注1:利用金額・税送料はコンマなしの半角数字で入力 注2:登録済みのプランのプランIDを指定すると、

プランに登録された利用金額・税送料・課金月・課金日の情報を利用します。

- 3. 入力内容を確認し、確認 をクリック
- 4. 変更内容に間違いがないか確認し、<mark>実行 をクリック</mark>

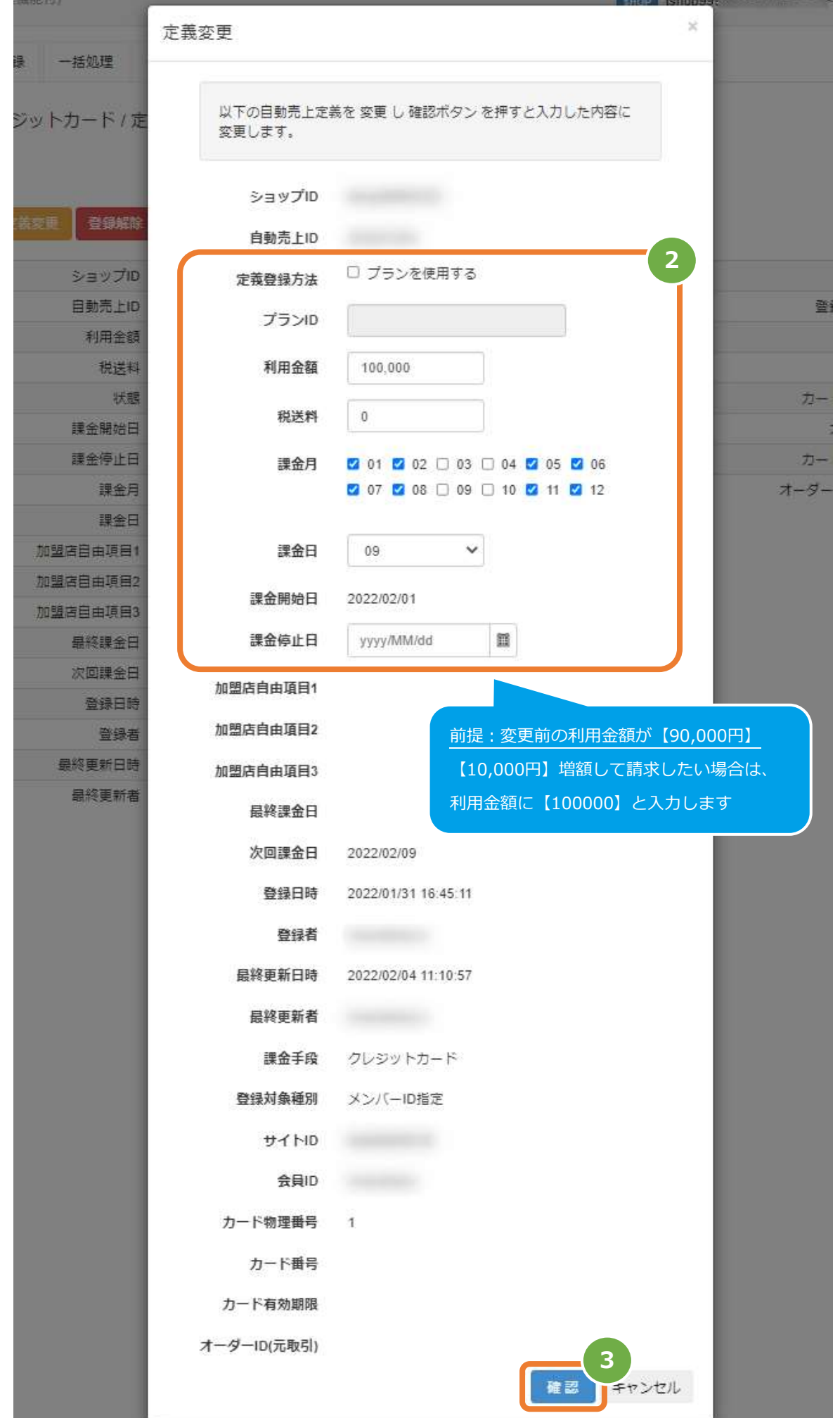

Copyright (C) 1995 GMO Payment Gateway, Inc. All Rights Reserved.

**Contract Contract Contract** 

### 自動売上(クレジットカード)

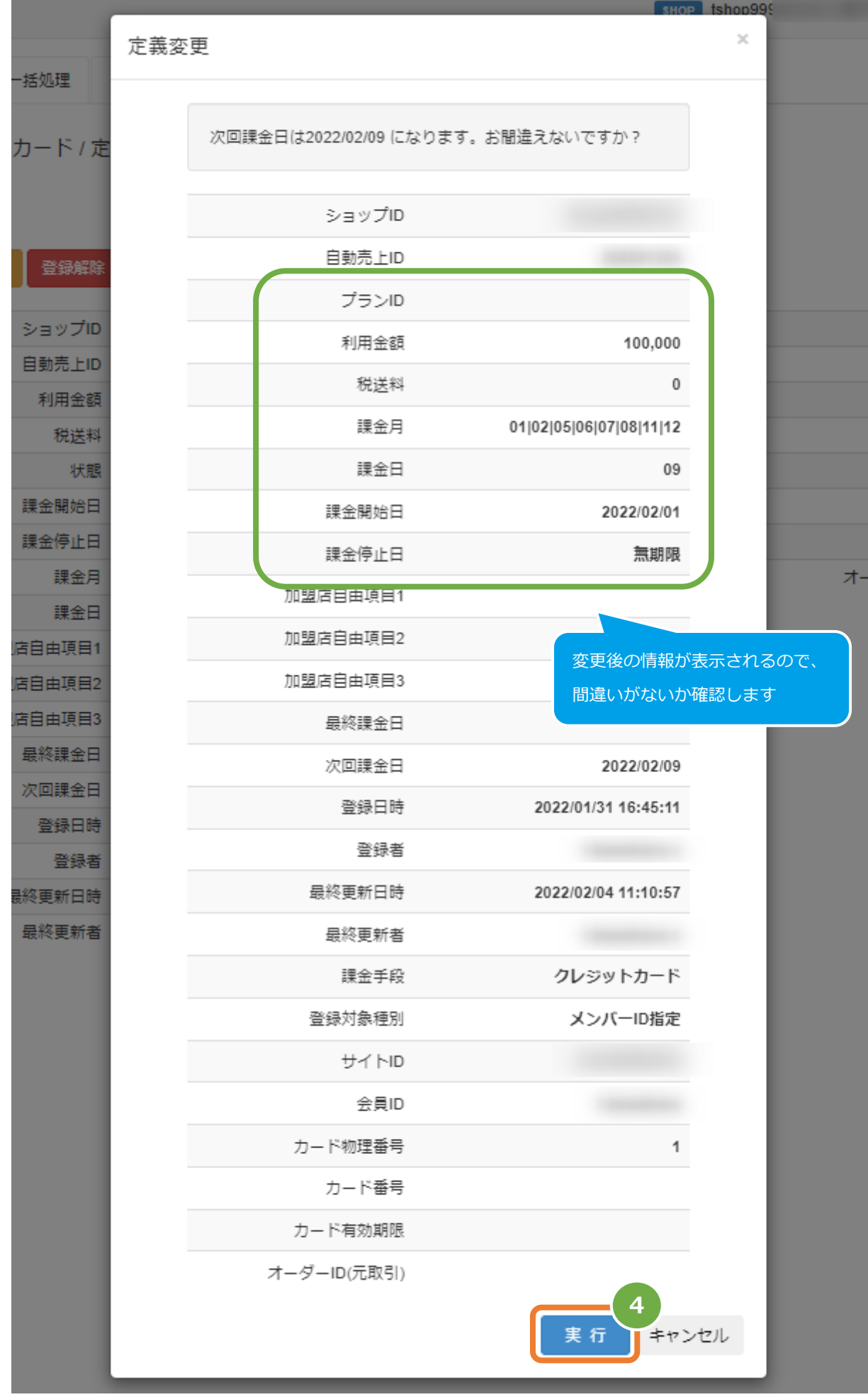

### **2)定義変更の処理結果を確認する**

5. 定義詳細画面で、変更後の情報になっていることを確認する

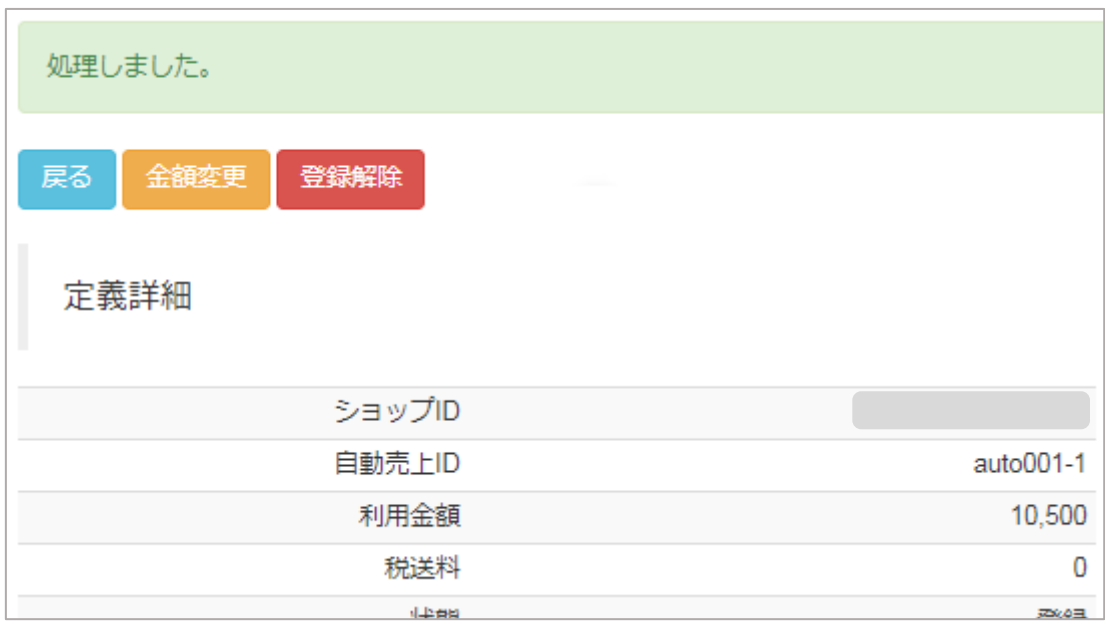

<span id="page-15-0"></span>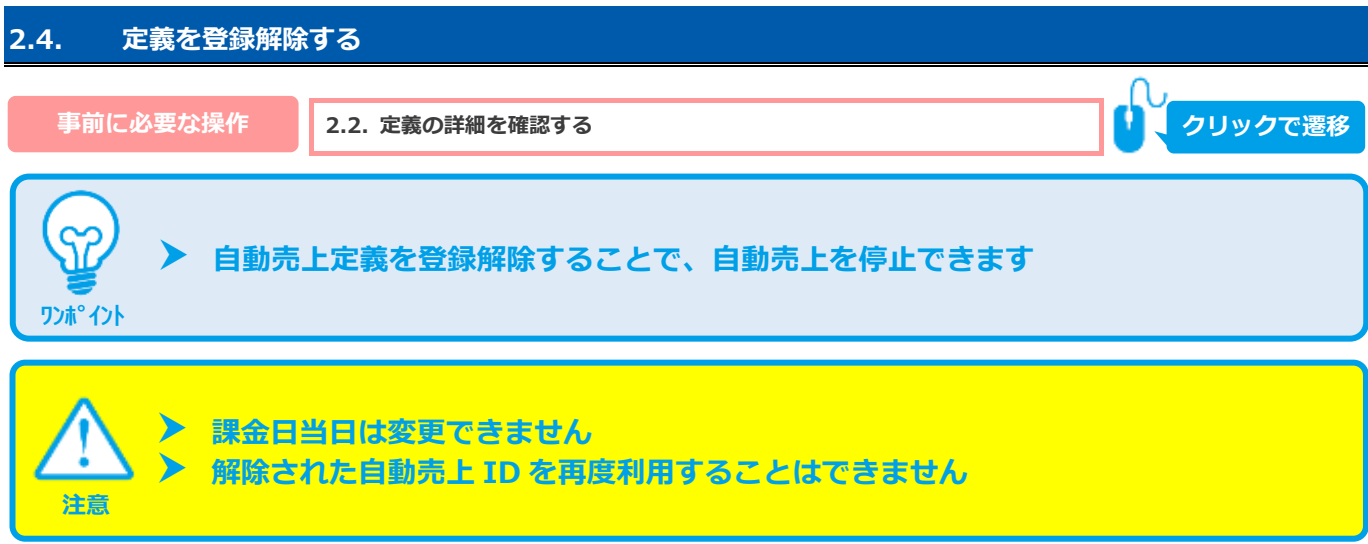

### **1)登録解除処理を実行する**

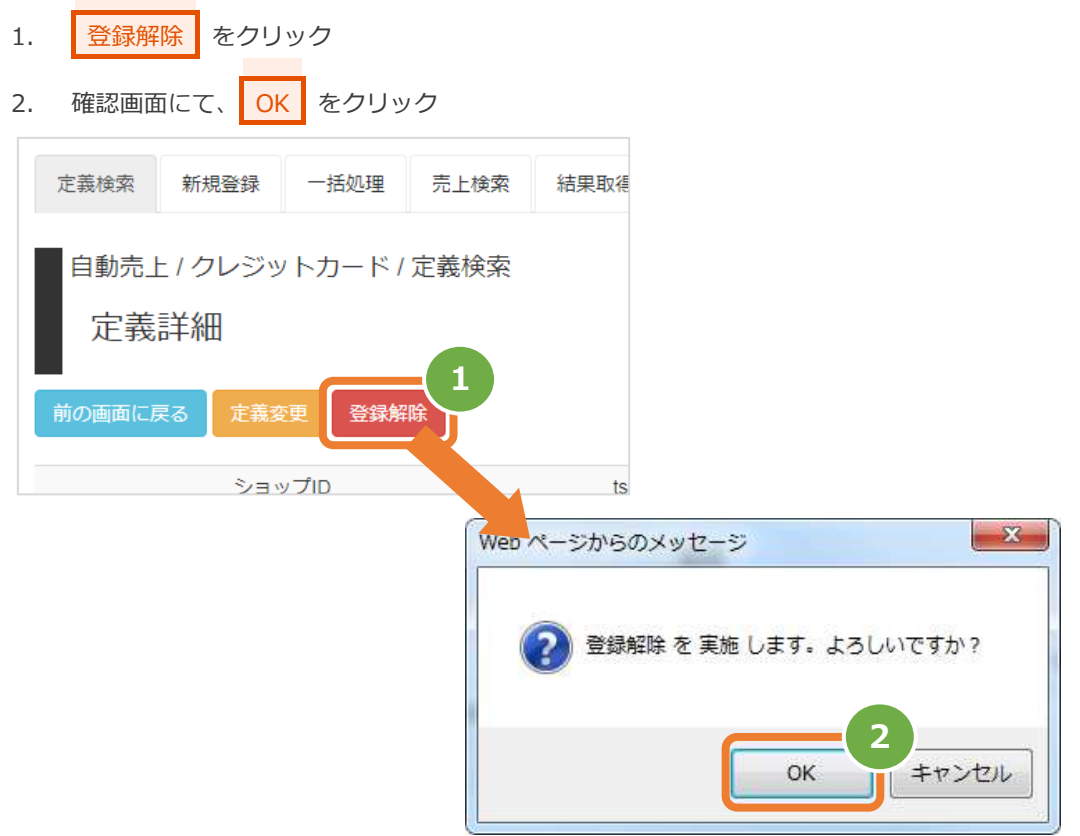

### **2)登録解除処理結果を確認する**

3. 定義詳細画面にて、「状態」が【解除】になっていることを確認する

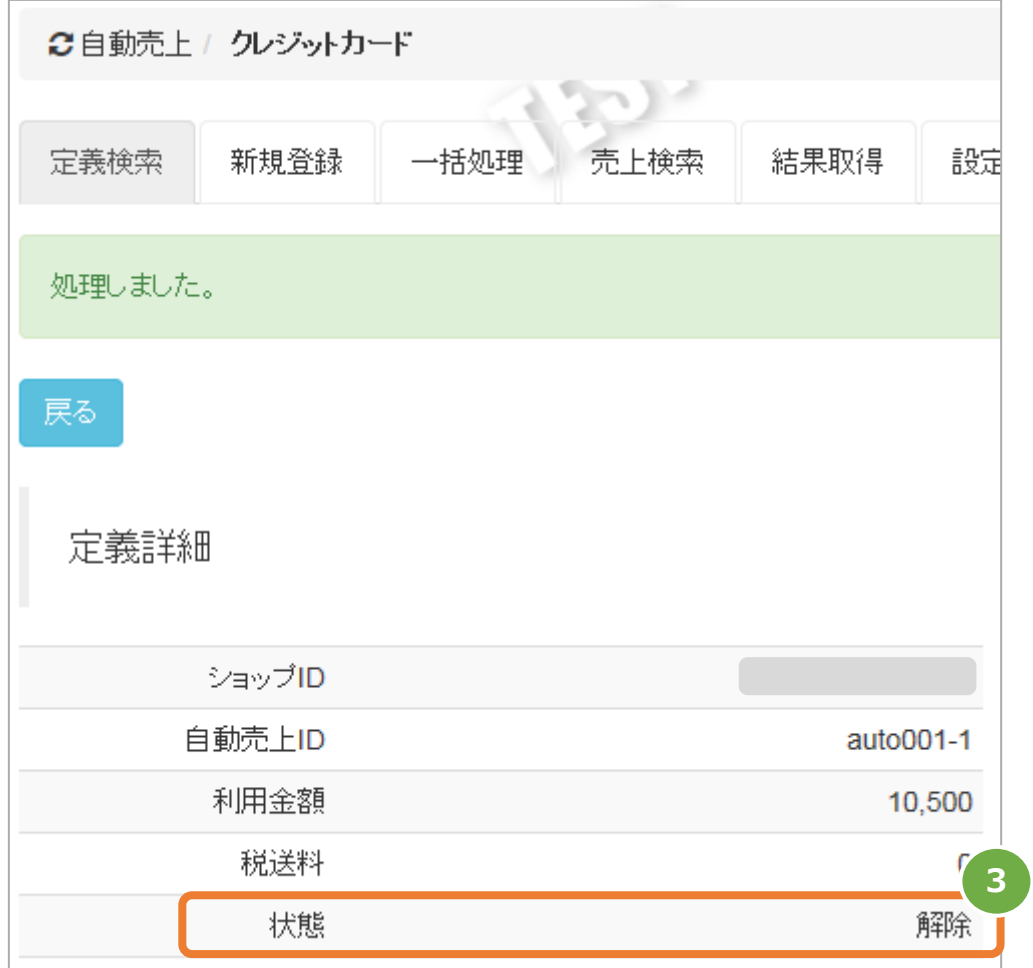

# <span id="page-17-0"></span>**GMO** PAYMENT GATEWAY 自動売上(クレジットカード) **2.5. 定義検索結果をダウンロードする [2.1.](#page-6-1) [定義を検索する](#page-6-1) 事前に必要な操作 クリックで遷移 一度に CSV ダウンロードができる件数は【最大 <sup>1</sup> 万件】です** 検索結果が 1 万件以上の場合は、条件を絞って検索してください **注 対象は、最後に検索を実行した時の取引となります**

### **1)定義検索結果をダウンロードする**

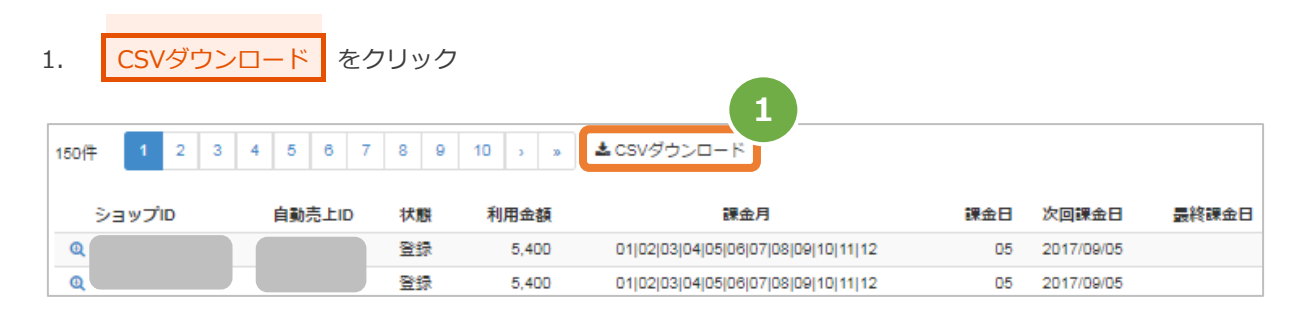

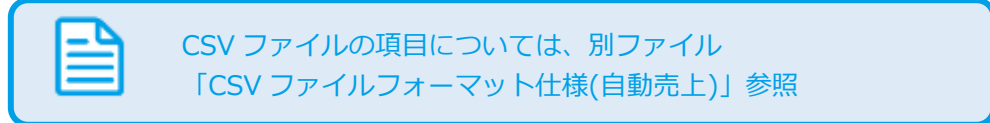

## <span id="page-18-0"></span>**3. 「新規登録」からできること**

### <span id="page-18-1"></span>**3.1. 新しい定義を登録する**

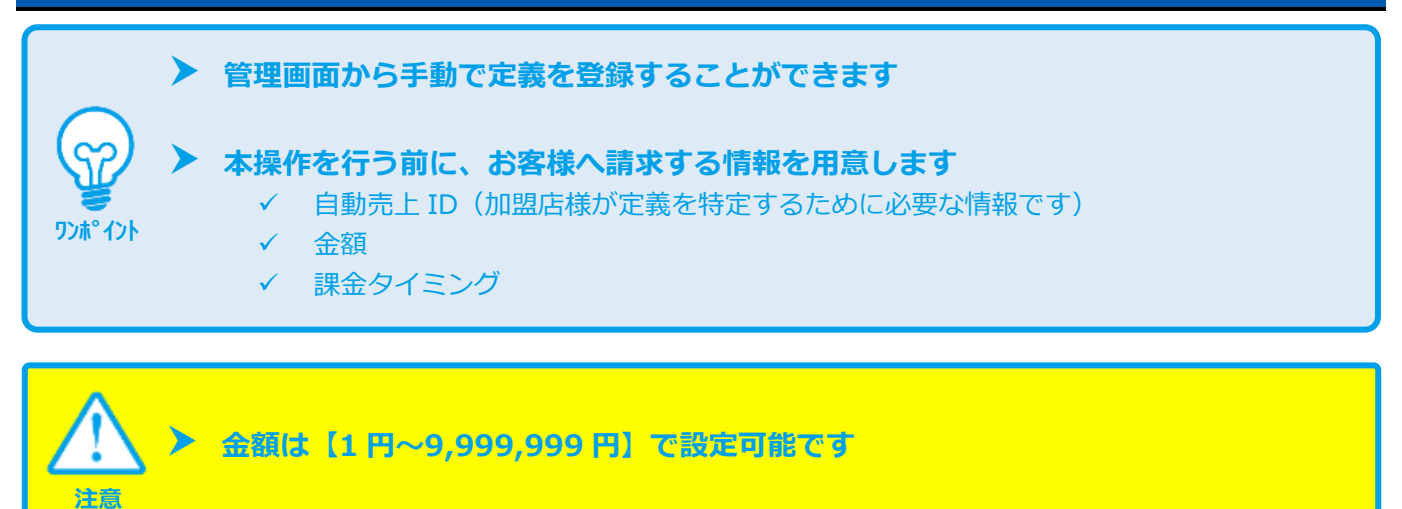

#### **1)新規登録画面を表示する**

- 1. 自動売上 をクリック
- 2. クレジットカード をクリック
- 3. 新規登録 をクリック

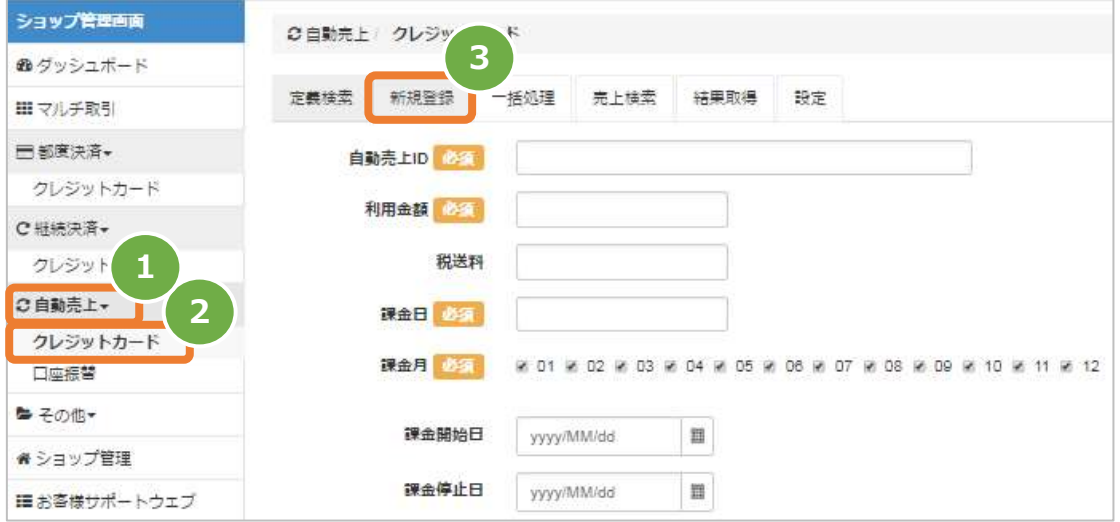

### **2)定義内容を入力する**

- 4. 新規登録画面に、定義内容を入力 注1:金額・カード番号は数字のみで入力(記号なし)
- 5. 確認 をクリック

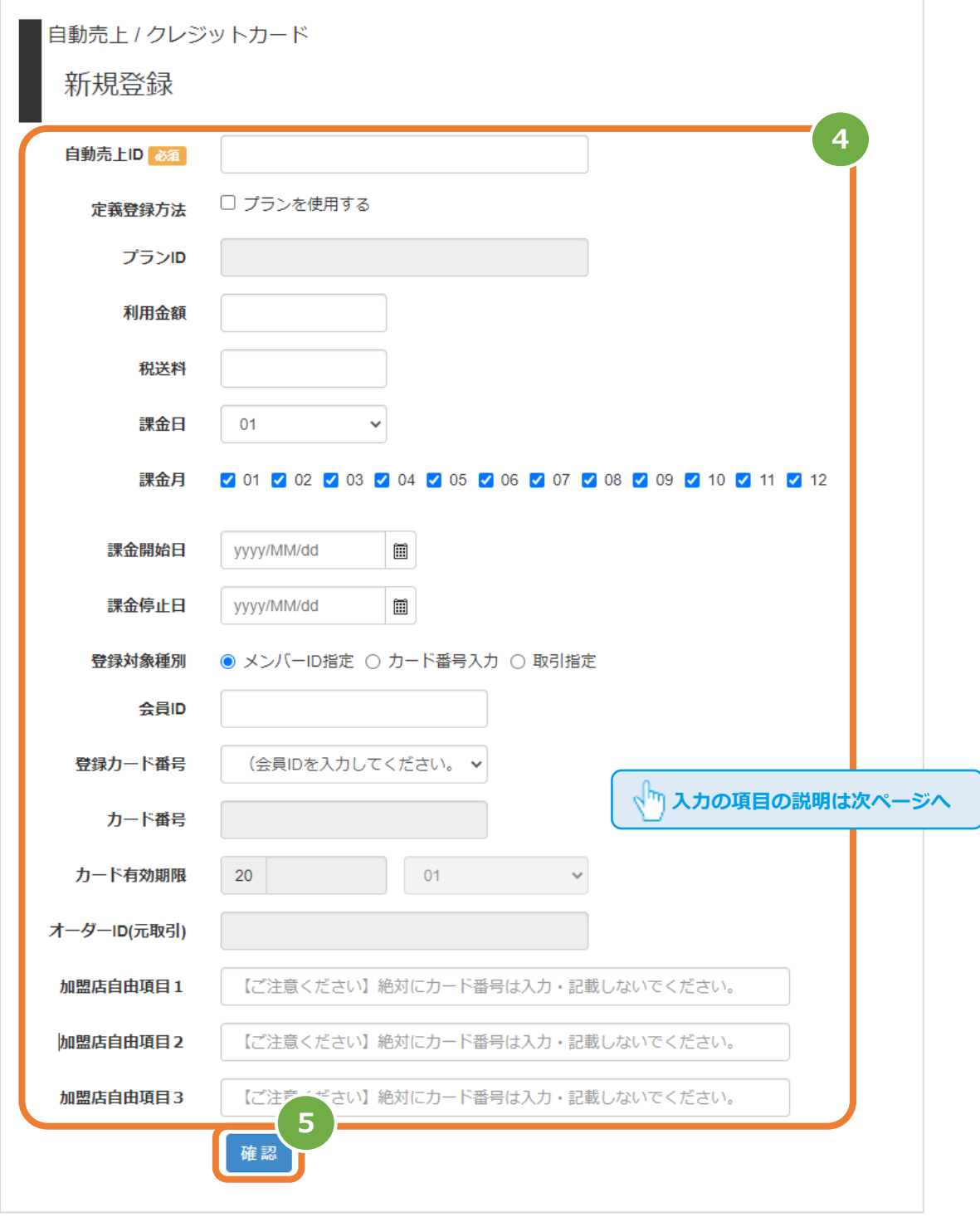

**最大的**是,我们的人们

п

表 3.1-1 新規登録の入力項目 インスコンスコンスポート 【記号 ◎:必須 ●:条件により必須 空白:省略可能】

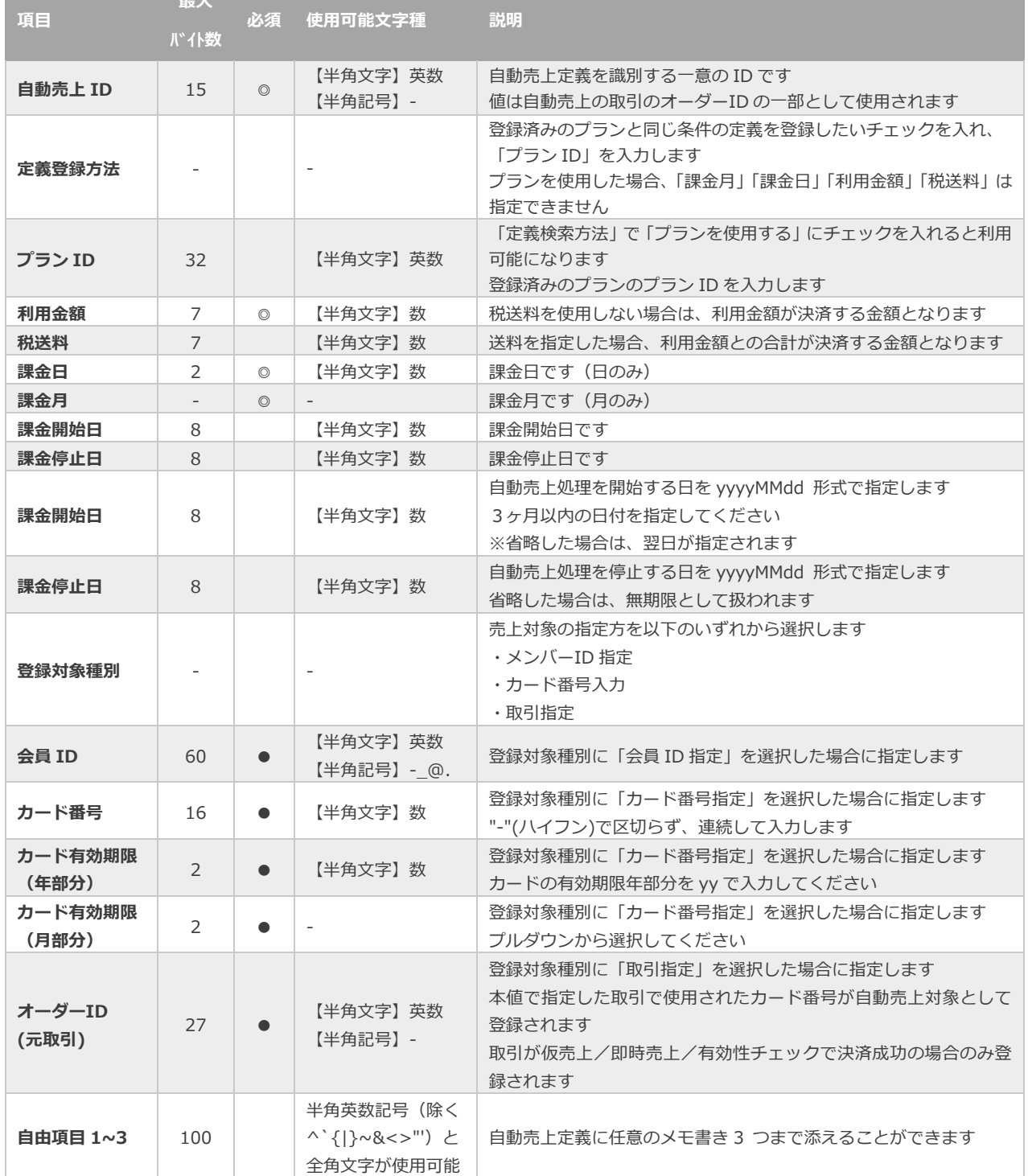

### **3)定義登録を実行する**

6. 内容を確認の上、 実行 をクリック

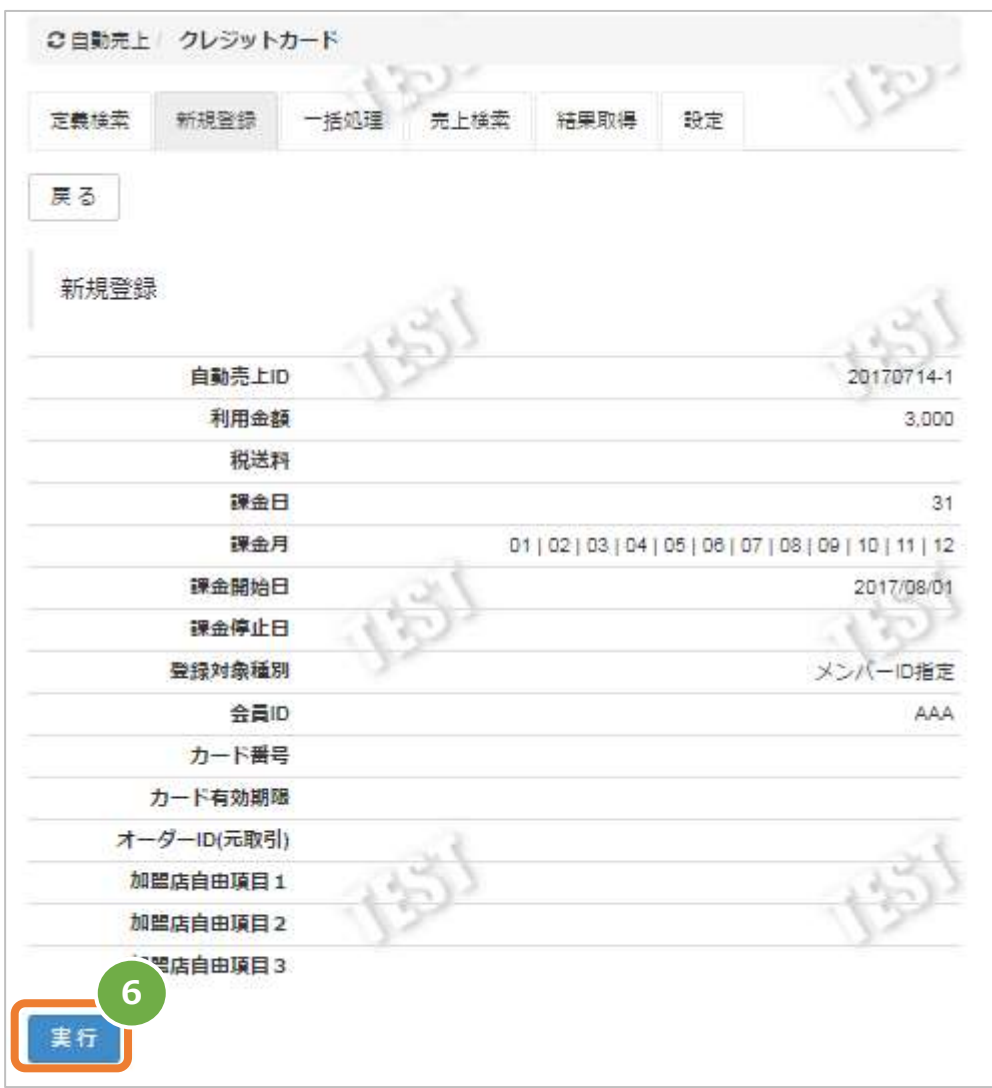

### **4)定義登録結果を確認する**

7. 定義詳細画面にて、結果を確認する

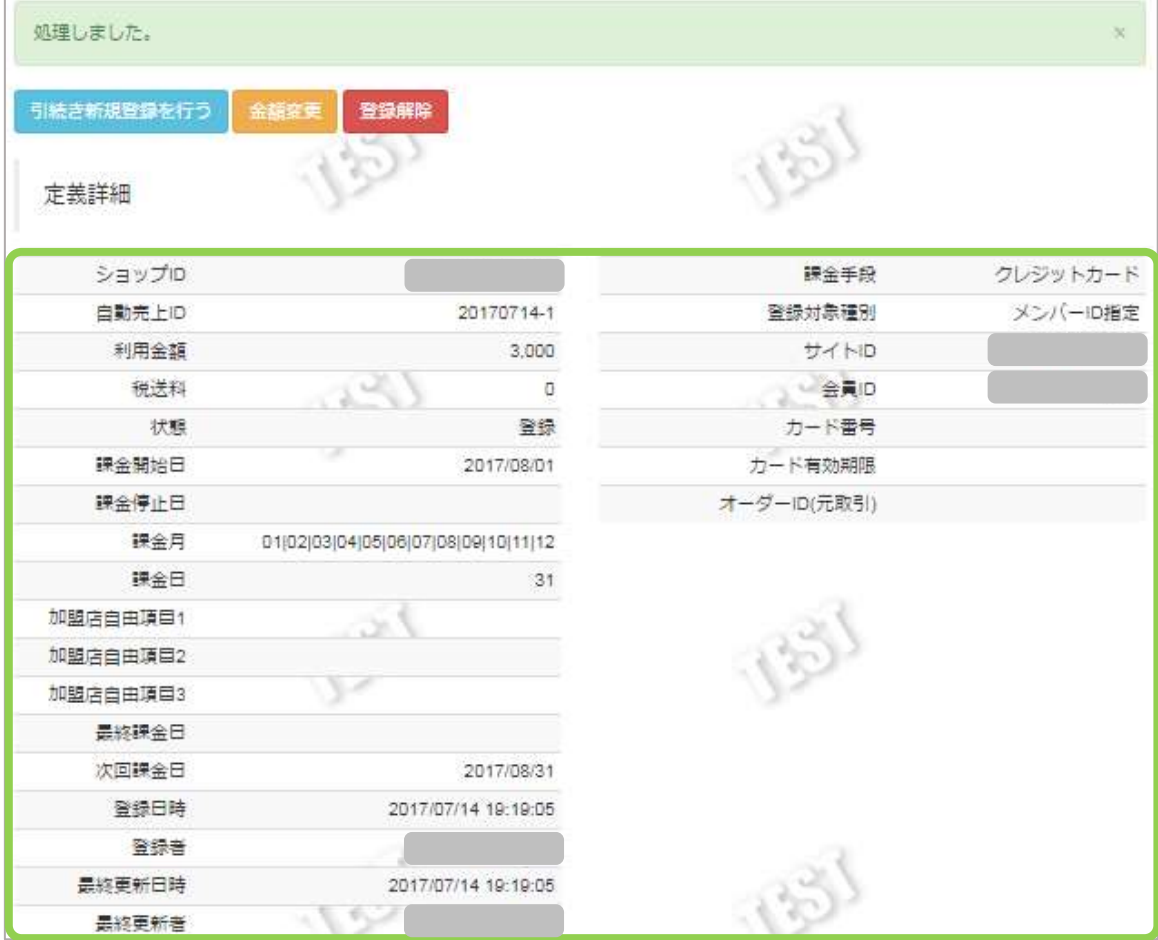

# <span id="page-23-0"></span>**4. 「一括処理」からできること**

### <span id="page-23-1"></span>**4.1. まとめて定義登録を行う\_ファイルアップロード**

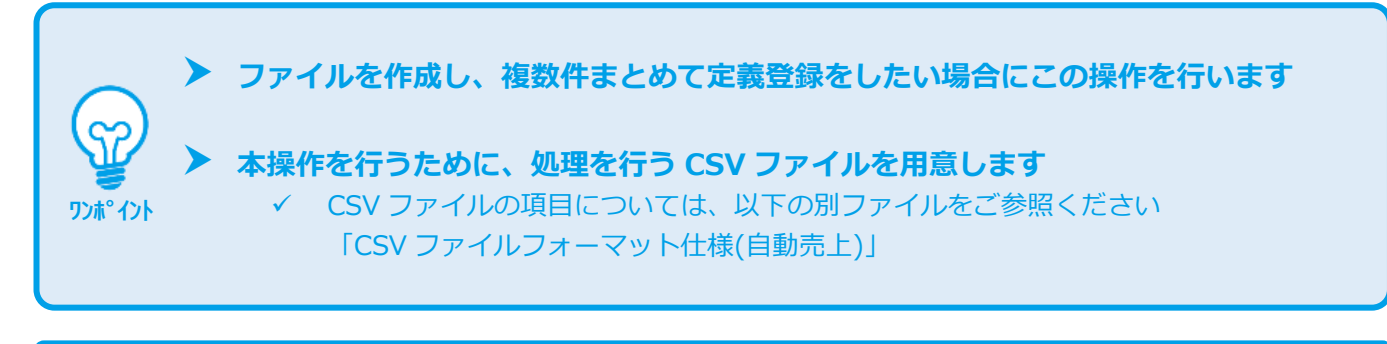

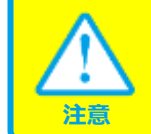

 **一度に CSV アップロードができる件数は【最大 <sup>1</sup> 万件】です** 処理対象が 1 万件以上の場合は、ファイルを分割してください

### **1)一括処理画面を表示する**

- 1. 自動売上 をクリック
- 2. クレジットカード をクリック
- 3. 一括処理 をクリック

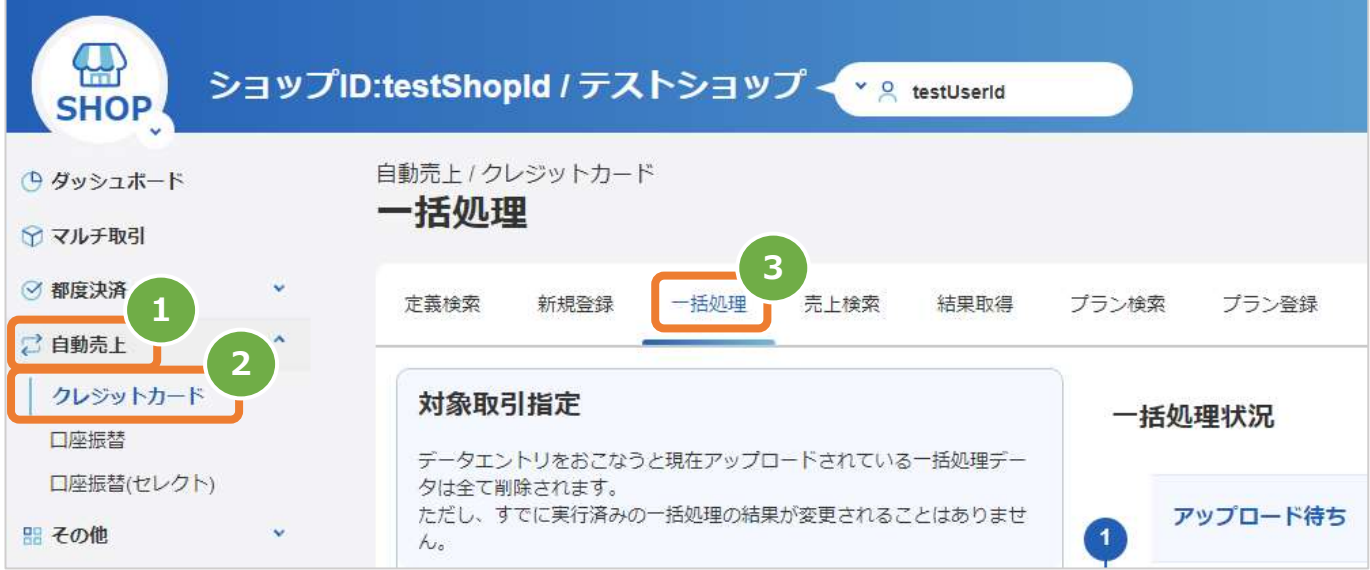

**2)ファイルを選択する**

- 4. ファイルを選択 をクリックし、ファイルを選択する
- 5. アップロード をクリック

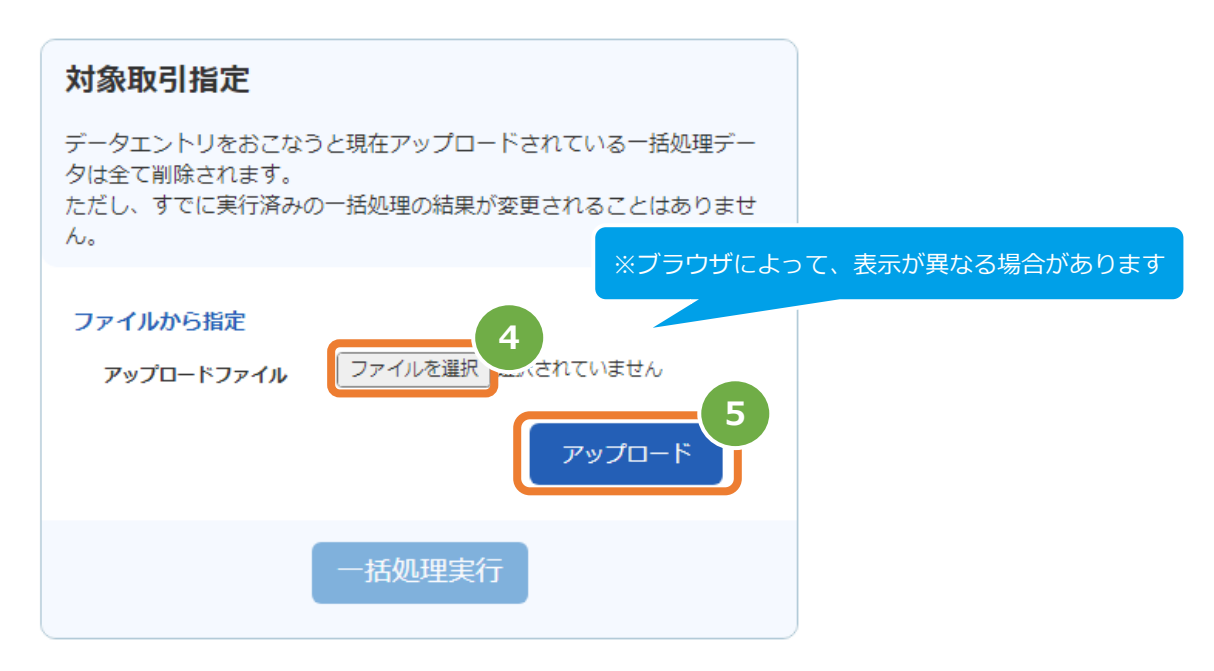

### **3)アップロード結果を確認する**

- 6. 「アップロードしました」のメッセージが表示されていることを確認する
- 7. | 一括処理状況 | でアップロード日時の表示があり、登録データにエラーがないことを確認する
- 8. | 一括処理実行 | をクリック ※エラーがある場合は、アップロードしたファイルを修正後に再度ファイルをアップロードする

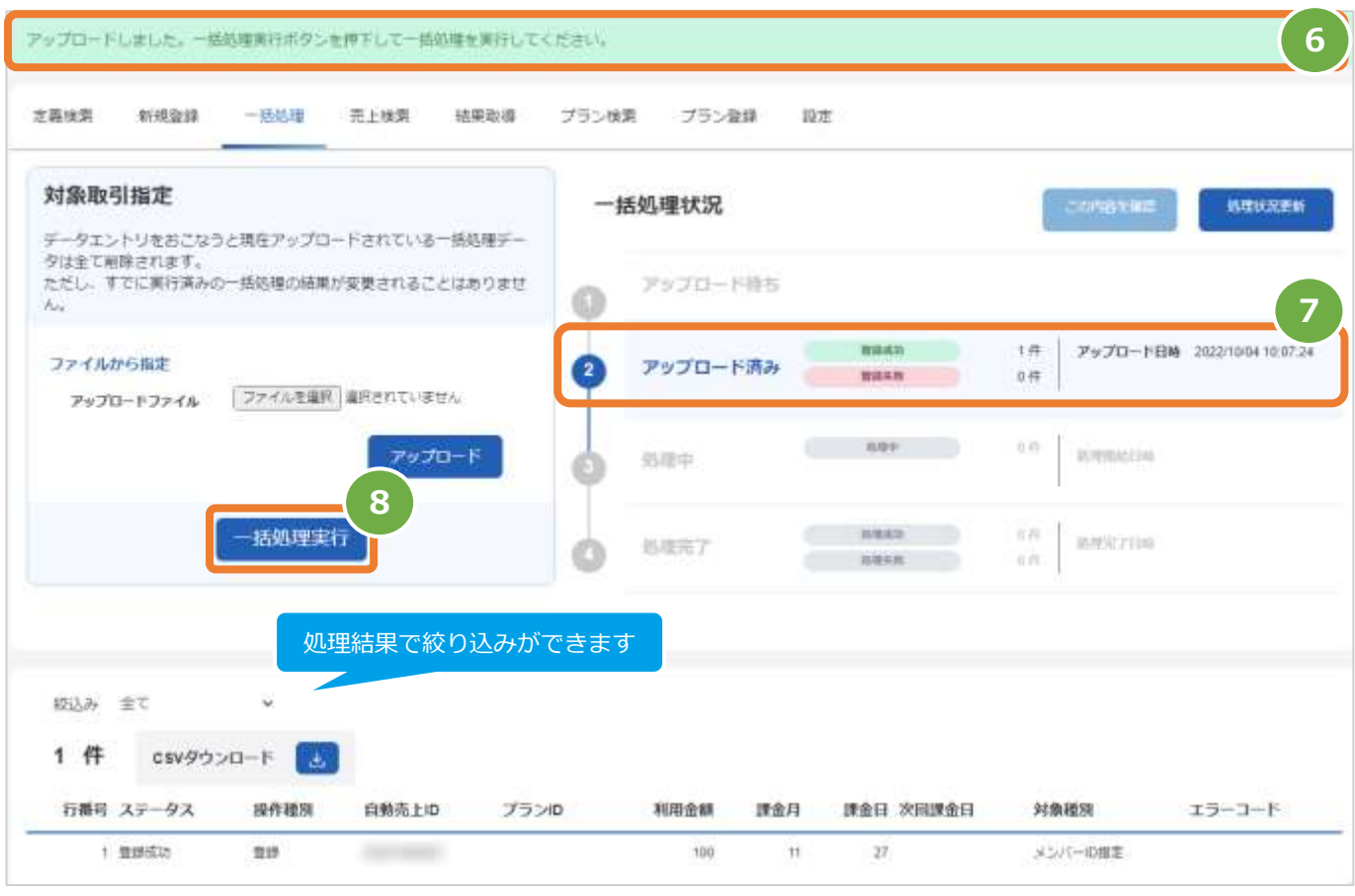

#### 表 4.1-1 一括処理状況の説明

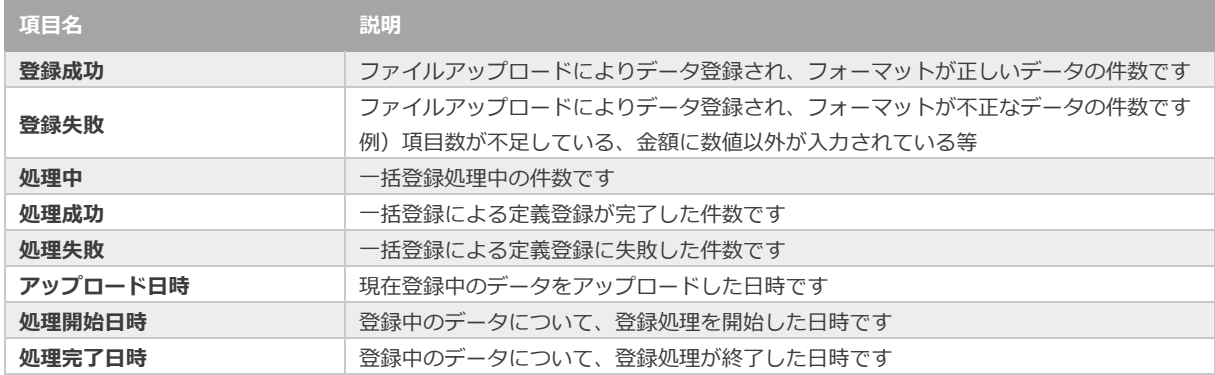

### **4)処理完了の確認をする**

- 9. 処理完了 がハイライトされているか確認する
- 10. 処理完了日時 の表示があるか確認する
- 11. 「処理成功・処理失敗 」の件数を確認する

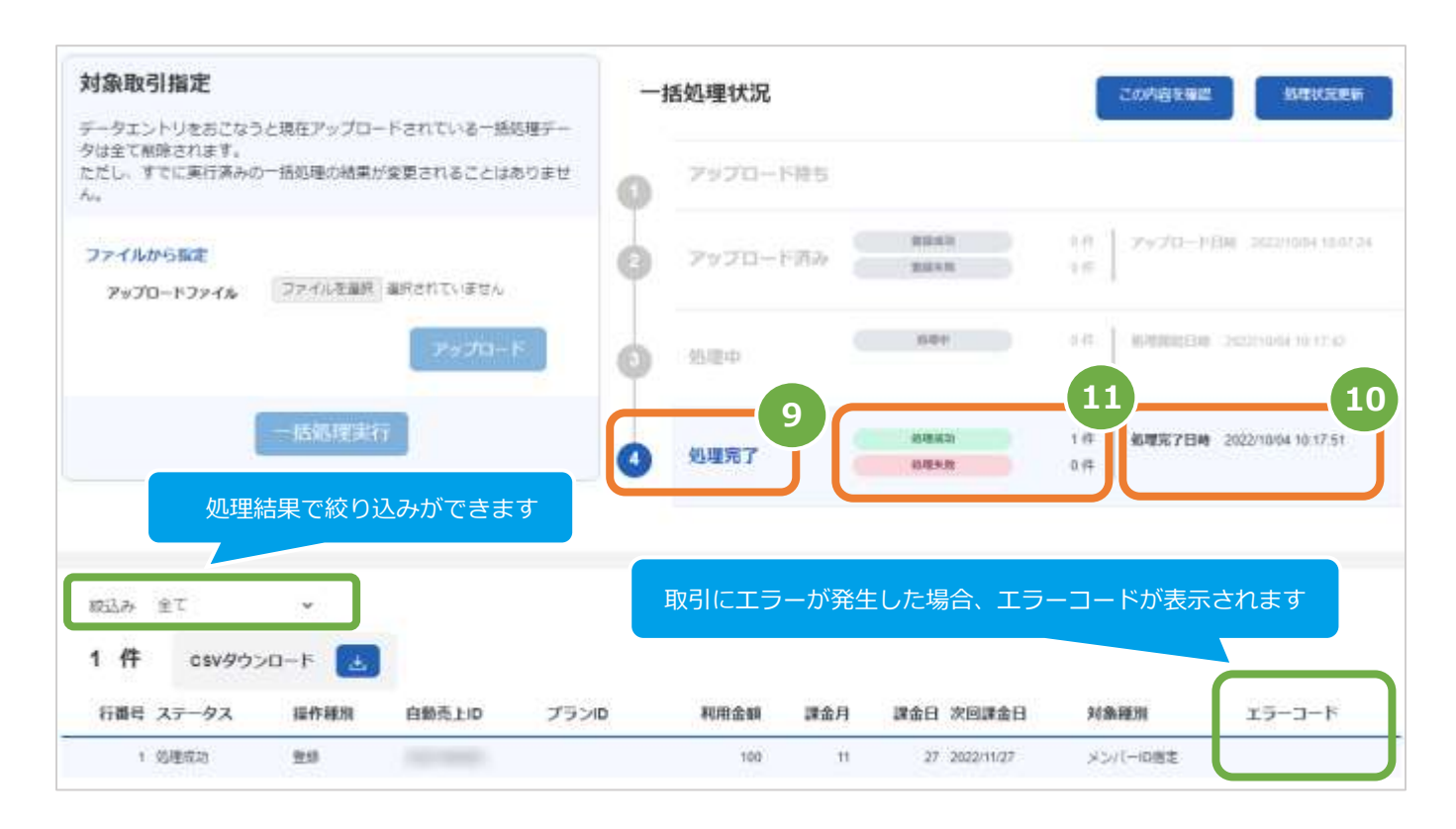

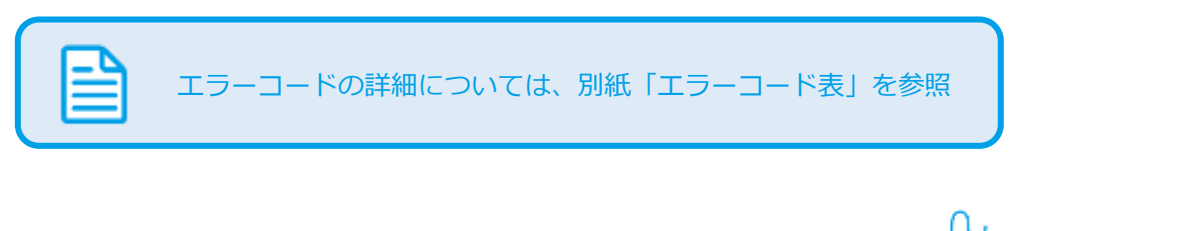

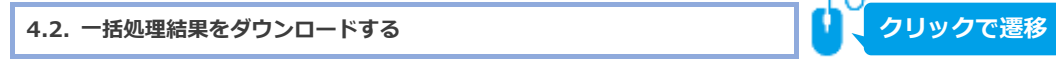

<span id="page-27-0"></span>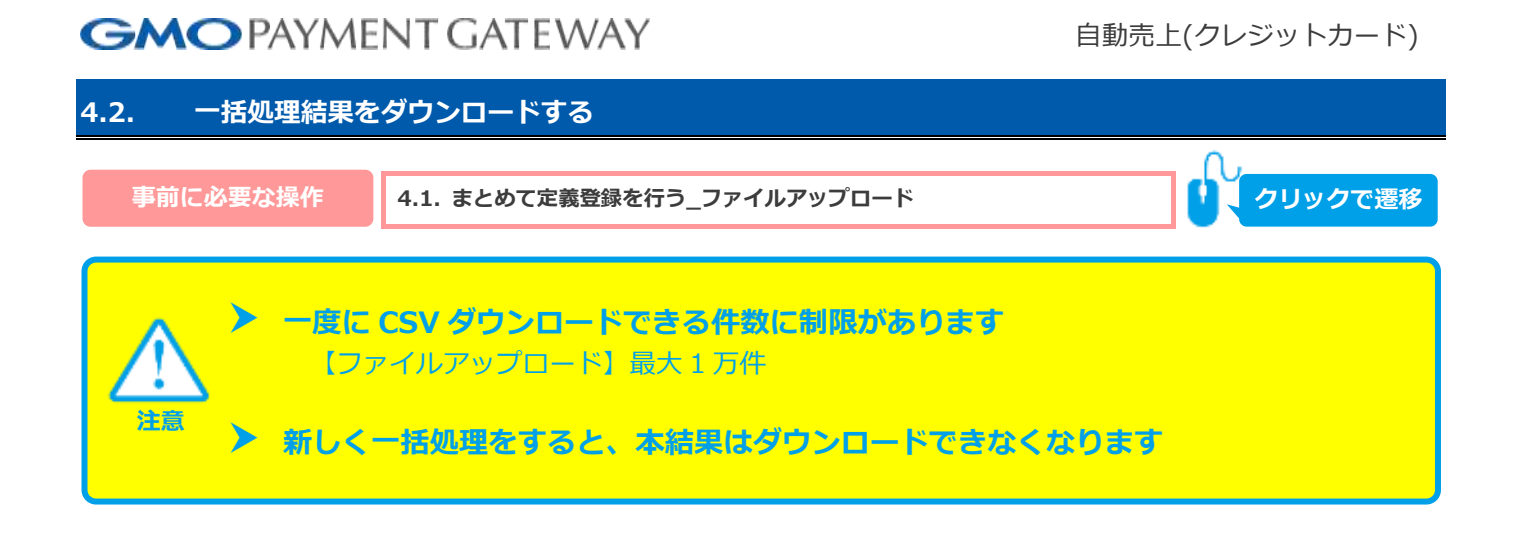

### **1)一括処理結果をダウンロードします**

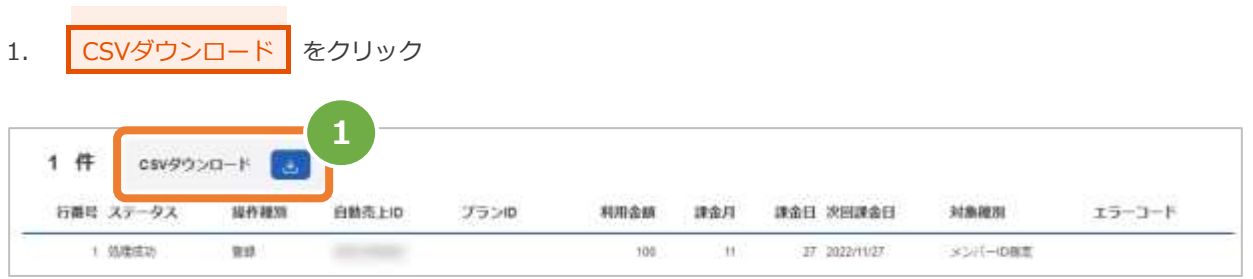

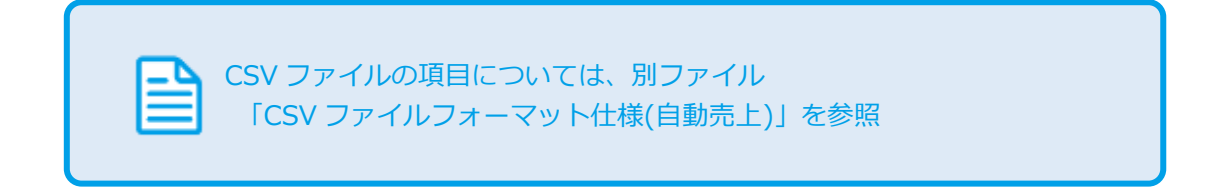

# <span id="page-28-0"></span>**5. 「売上検索」からできること**

### <span id="page-28-1"></span>**5.1. 売上を検索する**

**1)売上検索画面を表示のうえ、検索条件を入力する**

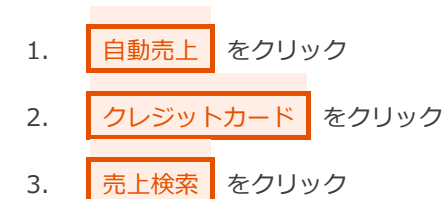

- 
- 4. 検索条件を入力する
- 5. |検索 をクリック

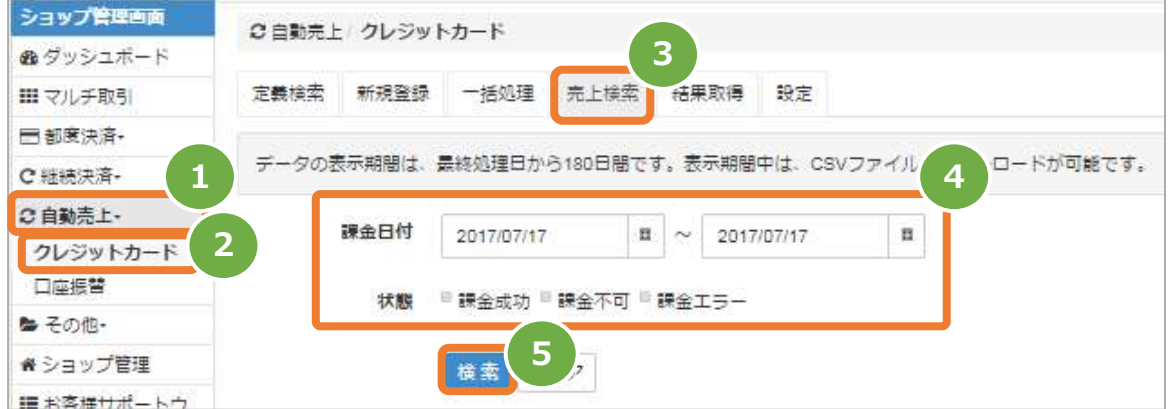

#### 表 5.1-1 売上検索条件の説明

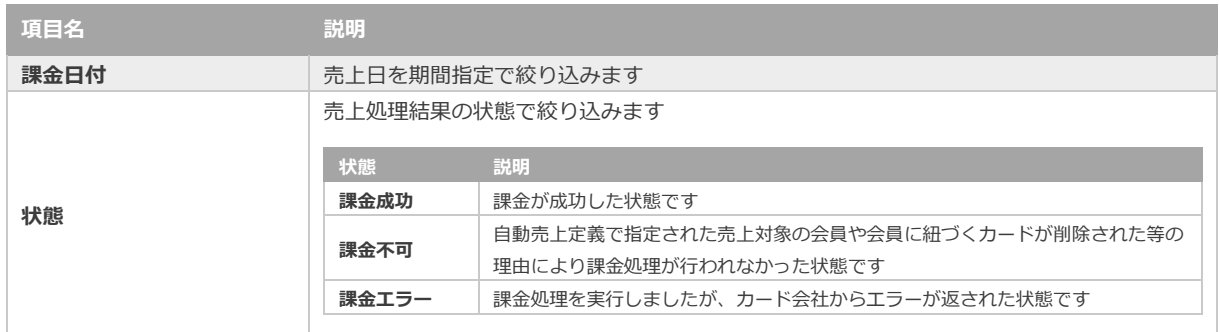

### **2)検索結果を表示する**

6. 確認したい自動売上の 虫眼鏡アイコン をクリック

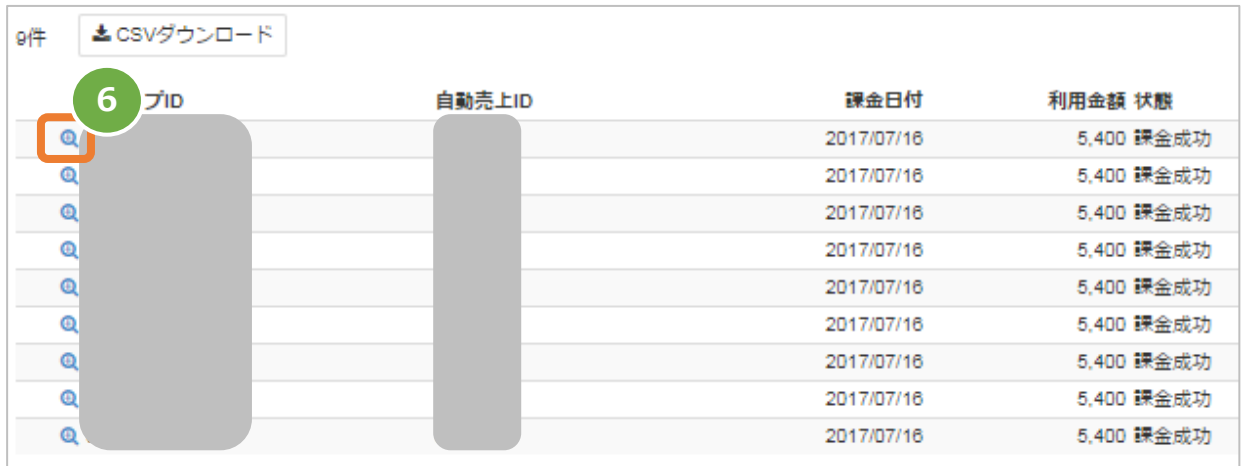

### 7. 表示された売上詳細を確認する

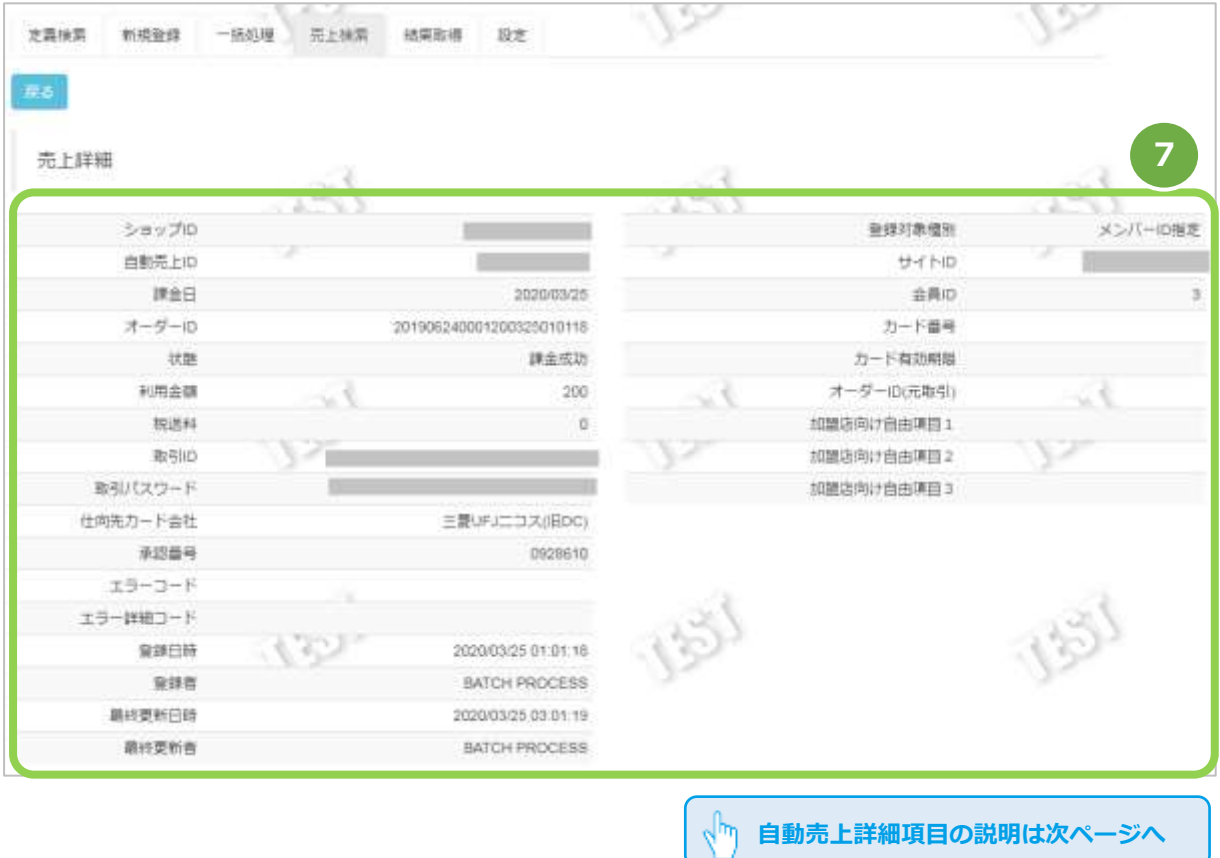

#### 表 5.1-2 自動売上詳細画面の説明

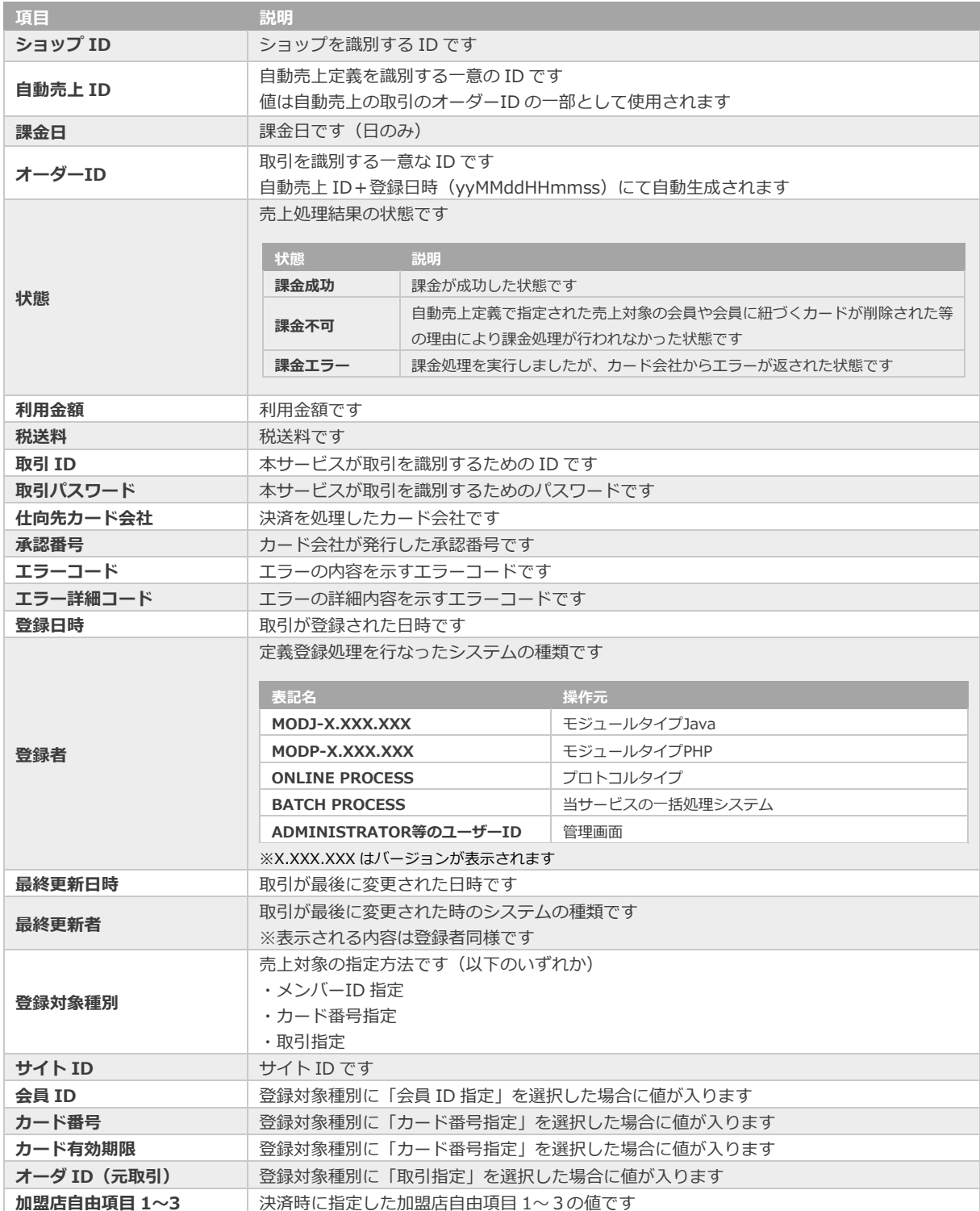

<span id="page-31-0"></span>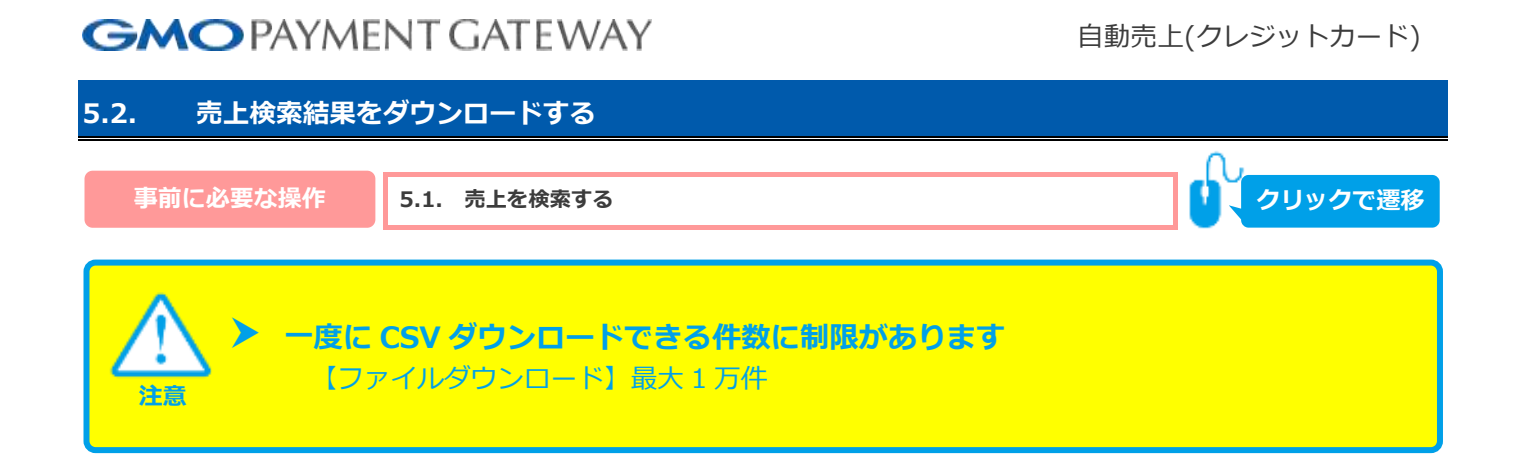

### **1)売上検索結果をダウンロードします**

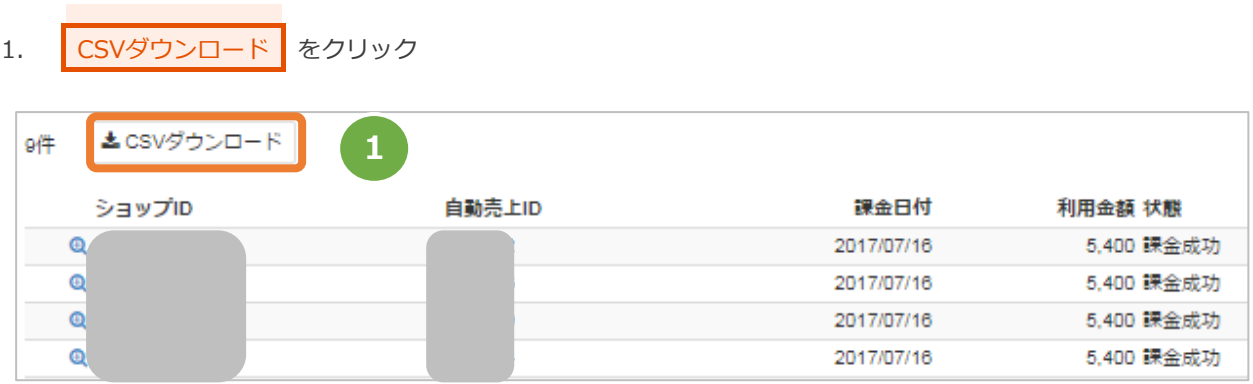

CSV ファイルの項目については、別ファイル 「CSV ファイルフォーマット仕様(自動売上)」を参照

## <span id="page-32-0"></span>**6. 「結果取得」からできること**

### <span id="page-32-1"></span>**6.1. 結果を取得する**

**ワンポイント**

Sŕ

 **本操作にて取得する結果ファイルは『ZIP』形式でダウンロードします** ✓ 解凍後のファイルが CSV ファイルになります

### **1)結果取得画面を表示のうえ、売上対象年月日を入力する**

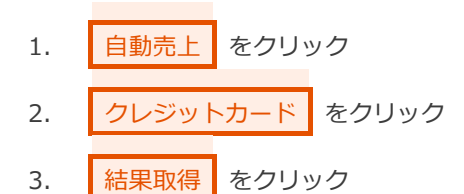

- 4. 売上対象年月日を入力する
- 5. 検索 をクリック

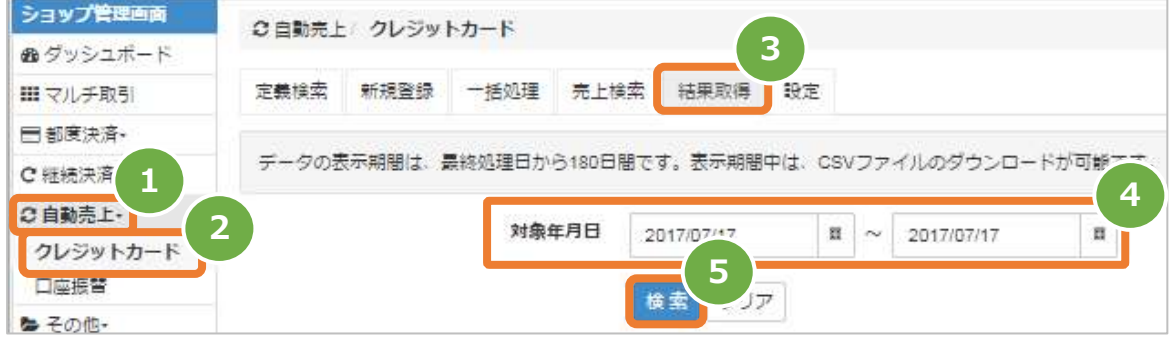

6. 検索結果から ダウンロードアイコン をクリックし、ファイルを保存する

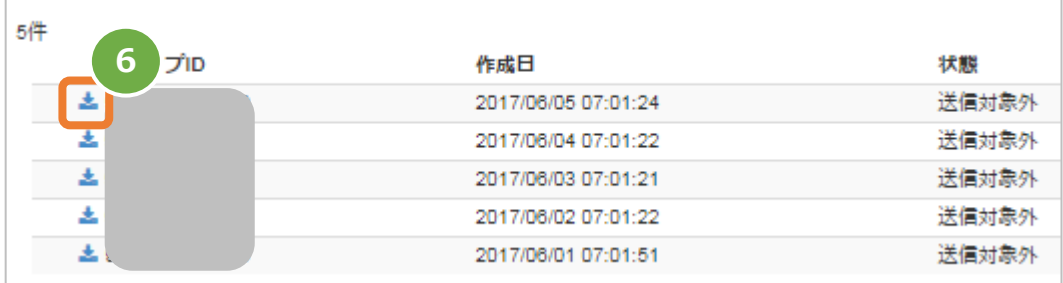

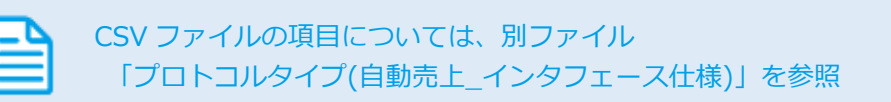

# <span id="page-33-0"></span>**7. 「プラン検索」からできること**

### <span id="page-33-1"></span>**7.1. プランを検索する**

**ワンポイント**

### **本操作を行うために、いずれかの情報を用意します**(情報がなくても検索は可能です) ✓ プラン ID/プラン名などのプランを特定する情報 ✓ 課金月/課金日/利用金額/プランの状態(有効/無効)

### **1)プラン検索画面を表示する**

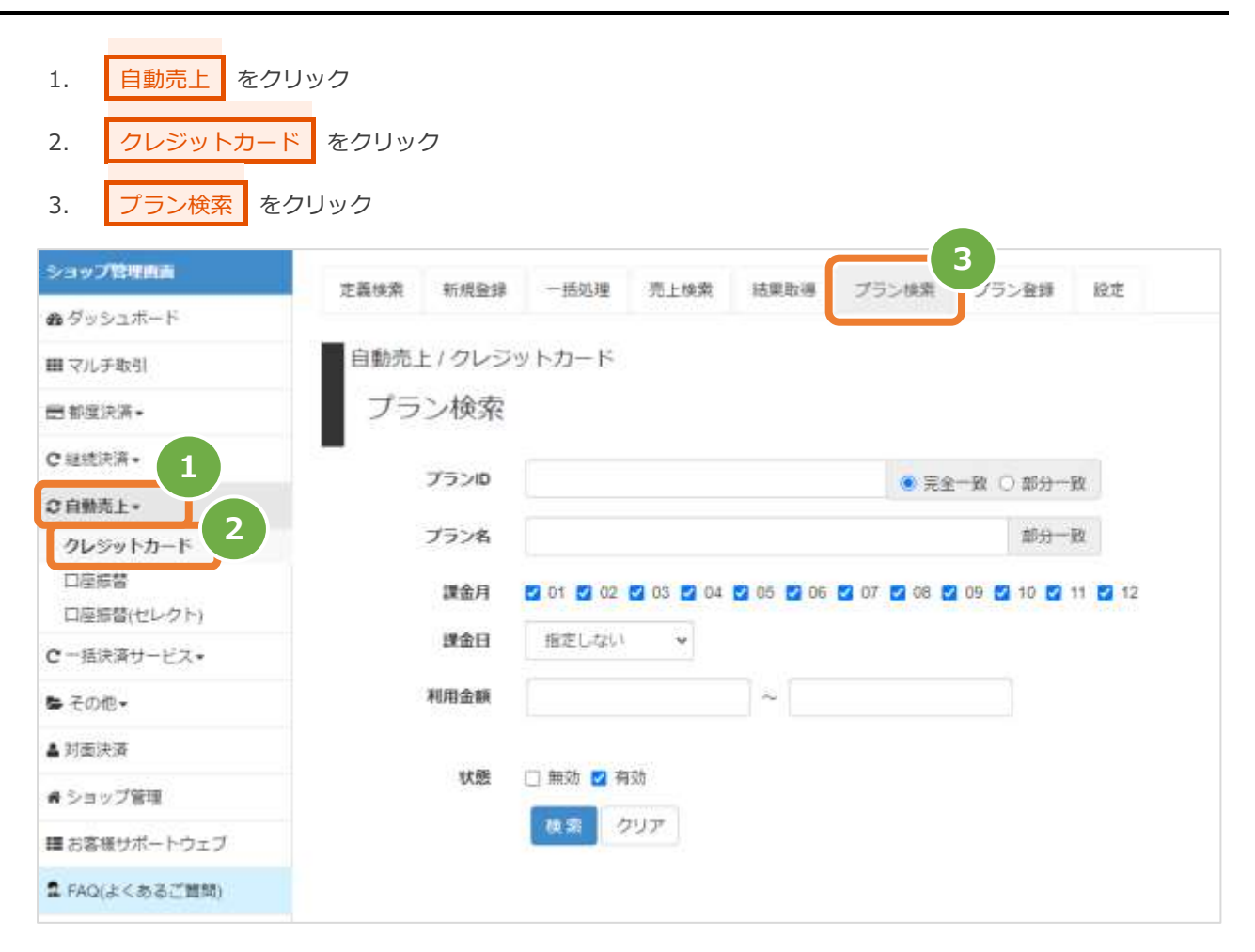

### **2)条件を入力し、検索を行う**

- 4. |検索条件 を入力 注1: 利用金額はカンマなしの半角数字で入力
- 5. 検索 をクリック

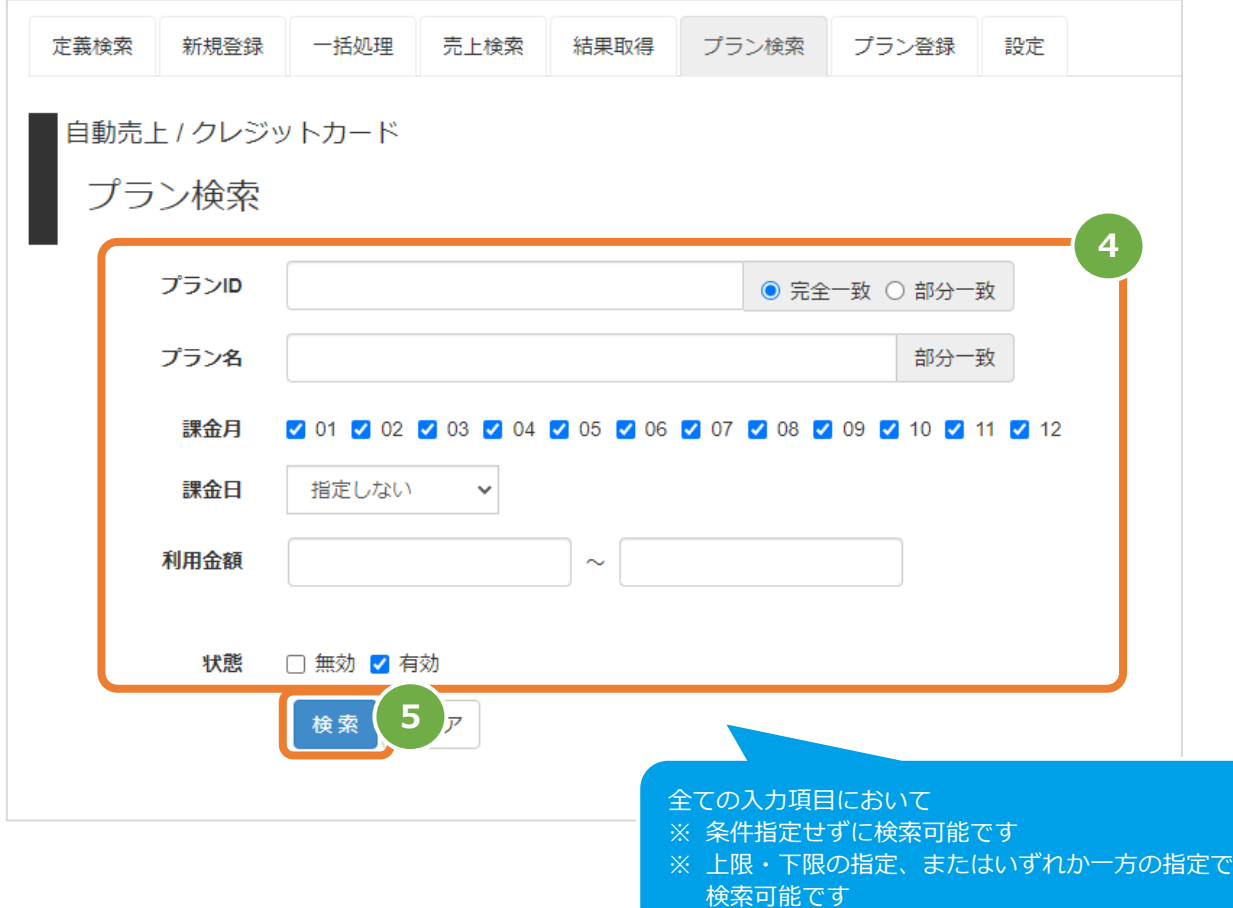

#### 表 7.1-1 プラン検索条件の説明

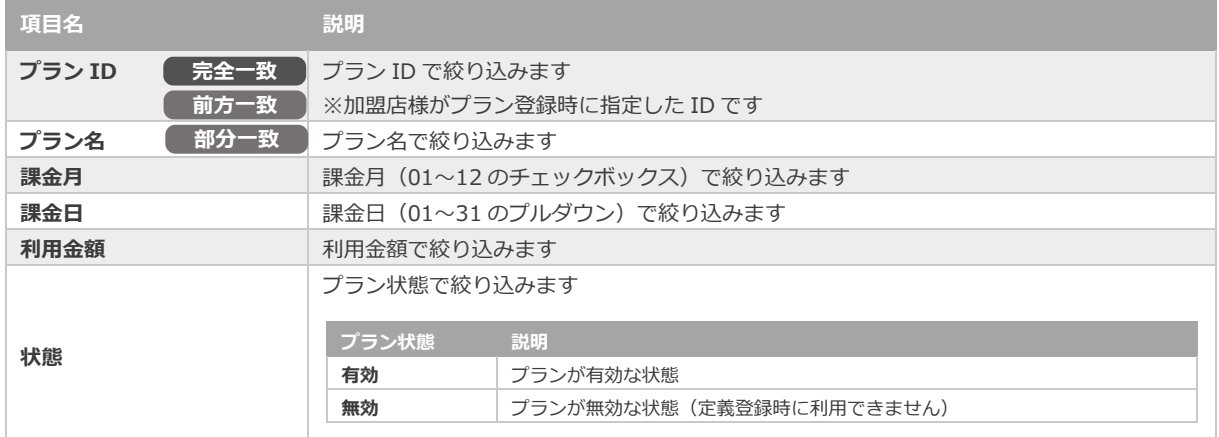

### **3)検索結果を表示する**

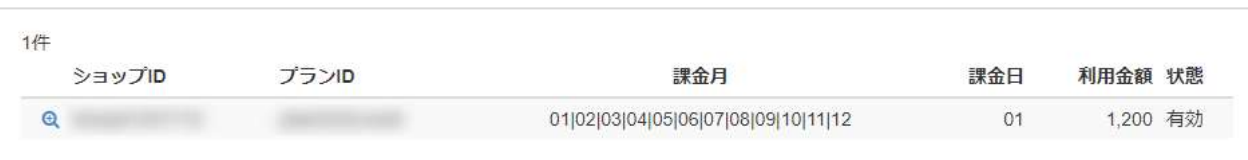

#### 表 7.1-2 プラン一覧表示項目

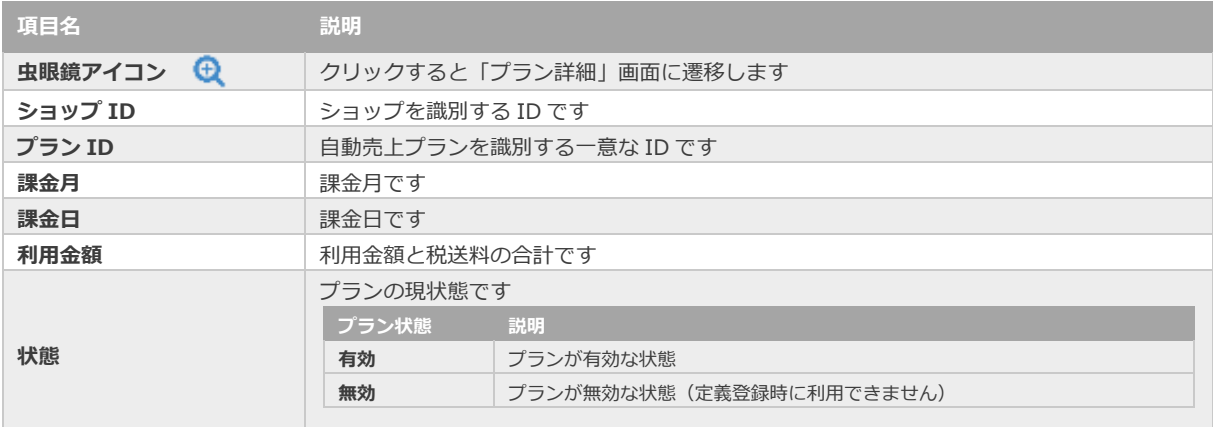

<span id="page-36-0"></span>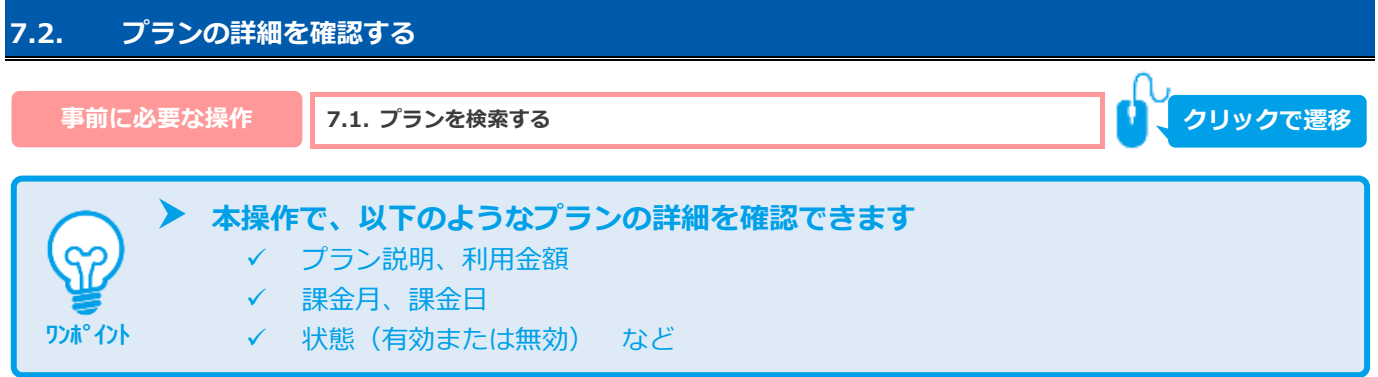

1) 該当プランを選択する

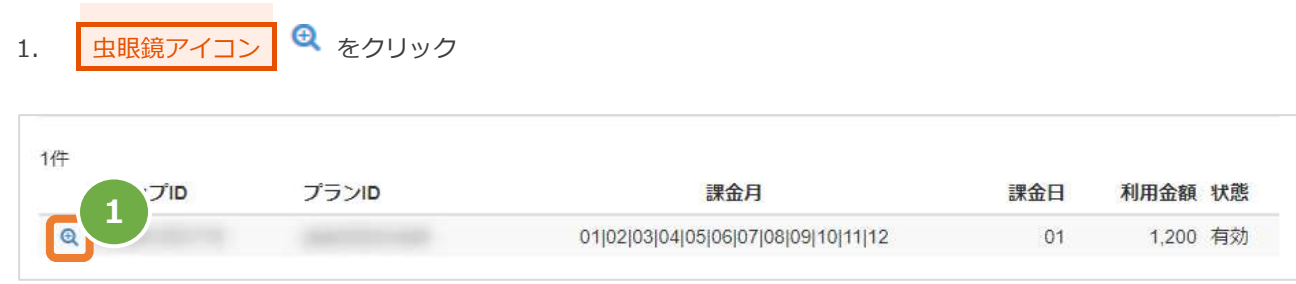

### **2)プランの詳細を表示する**

2. 定義詳細画面にて、詳細を確認する

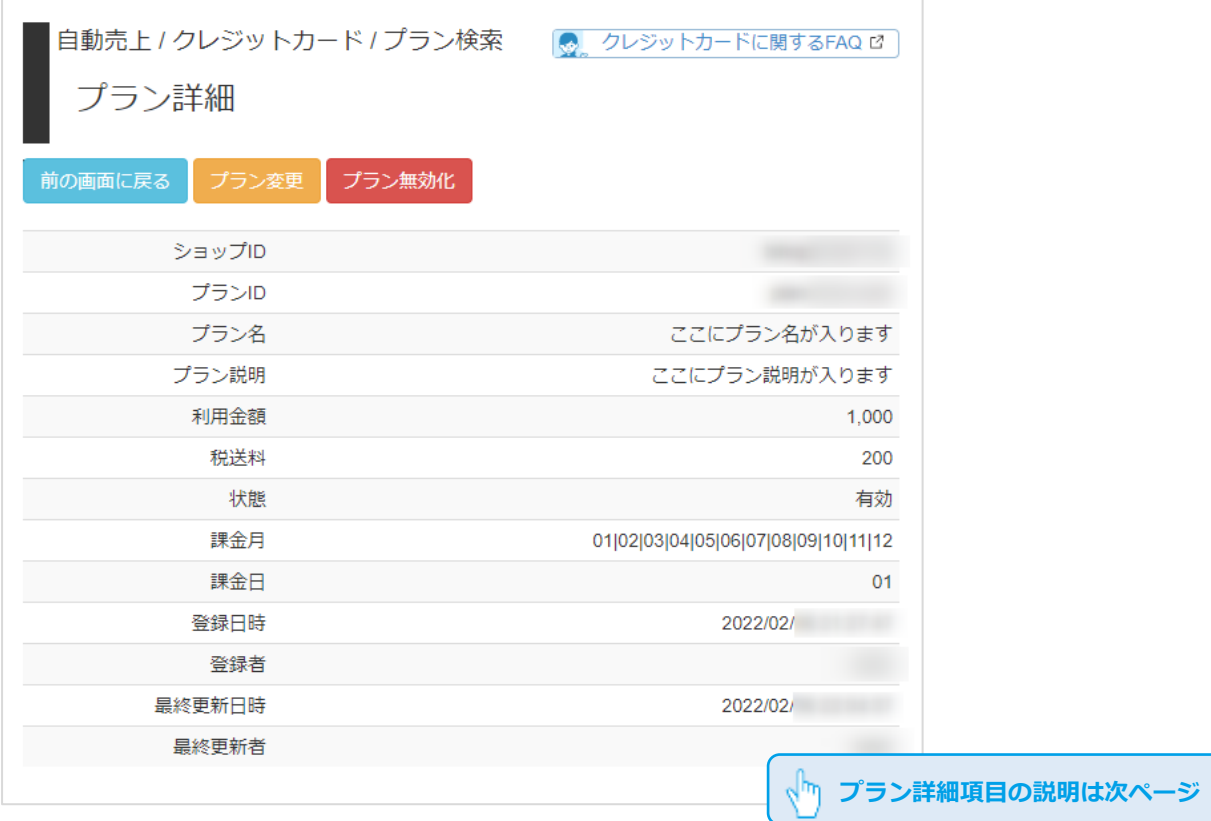

### 表 7.2-1 プラン詳細画面の説明

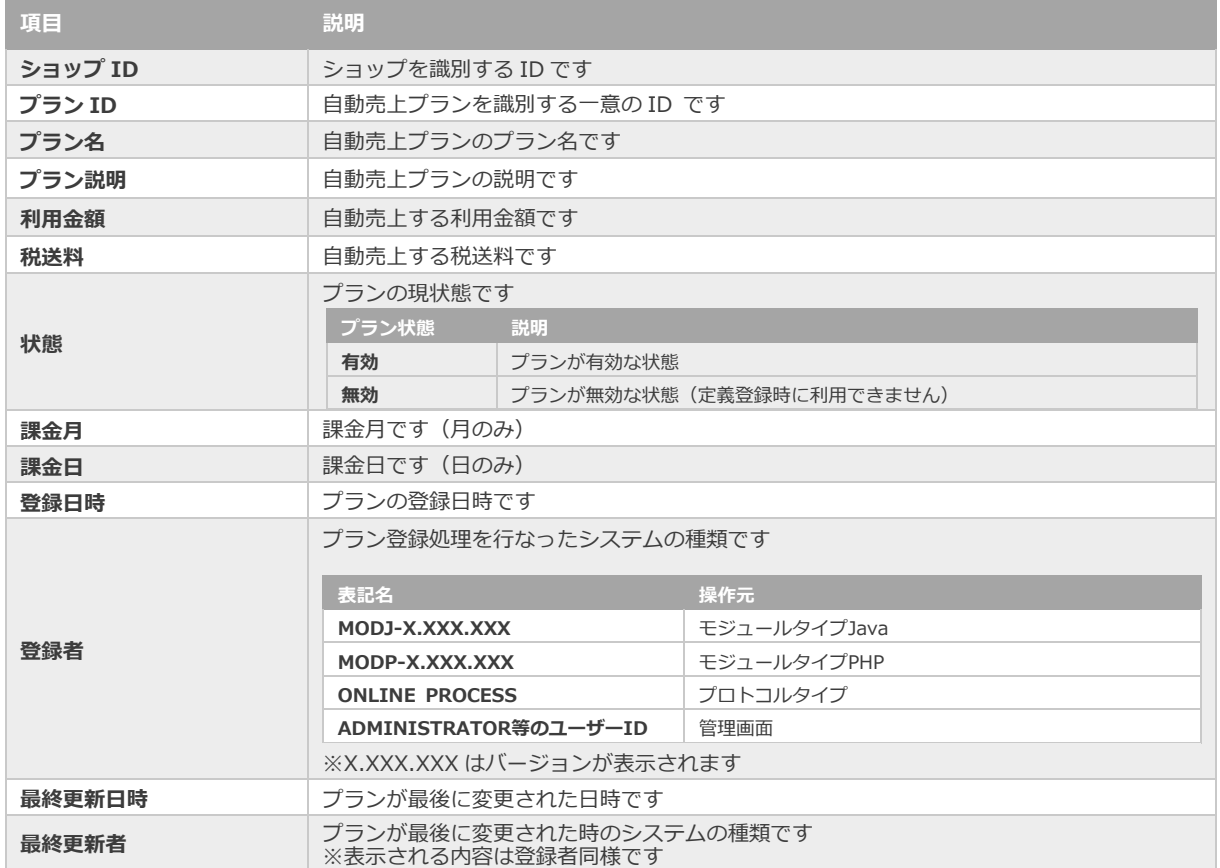

<span id="page-38-0"></span>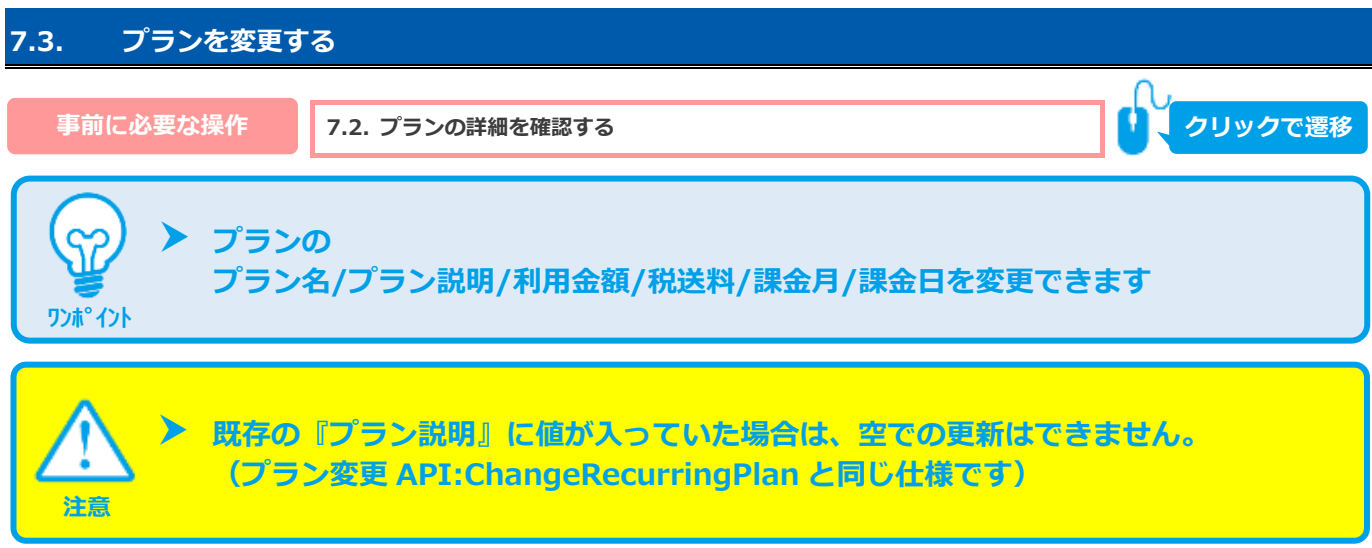

### **1)定義変更処理を実行する**

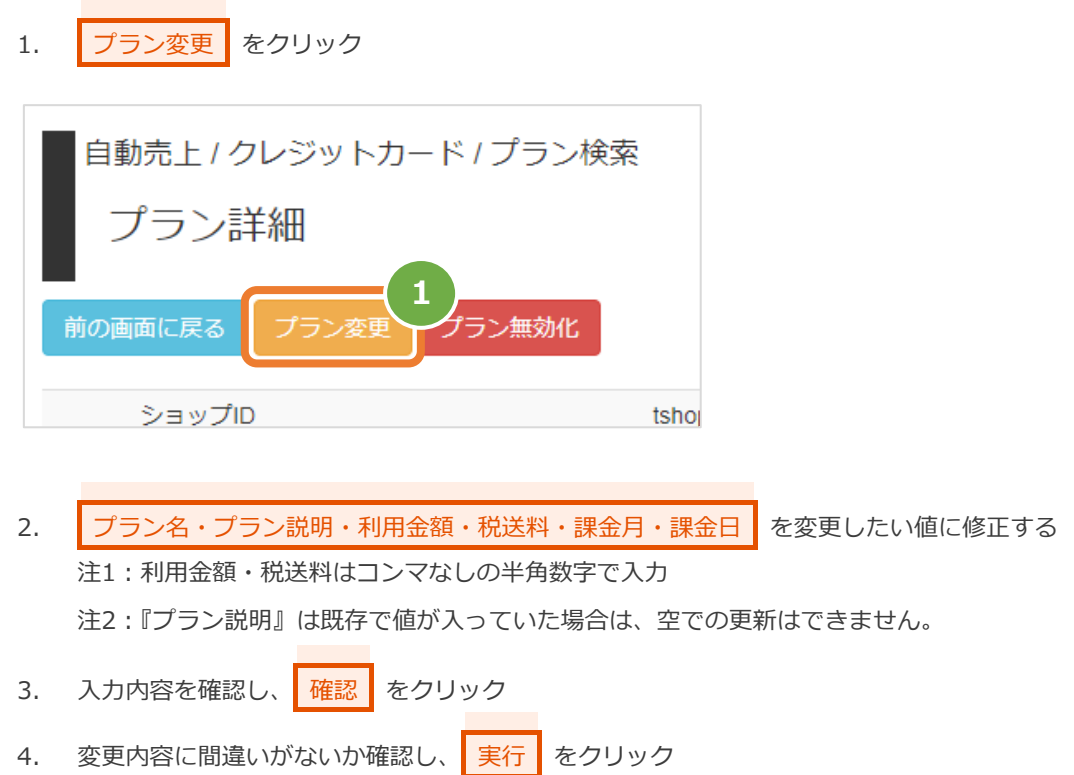

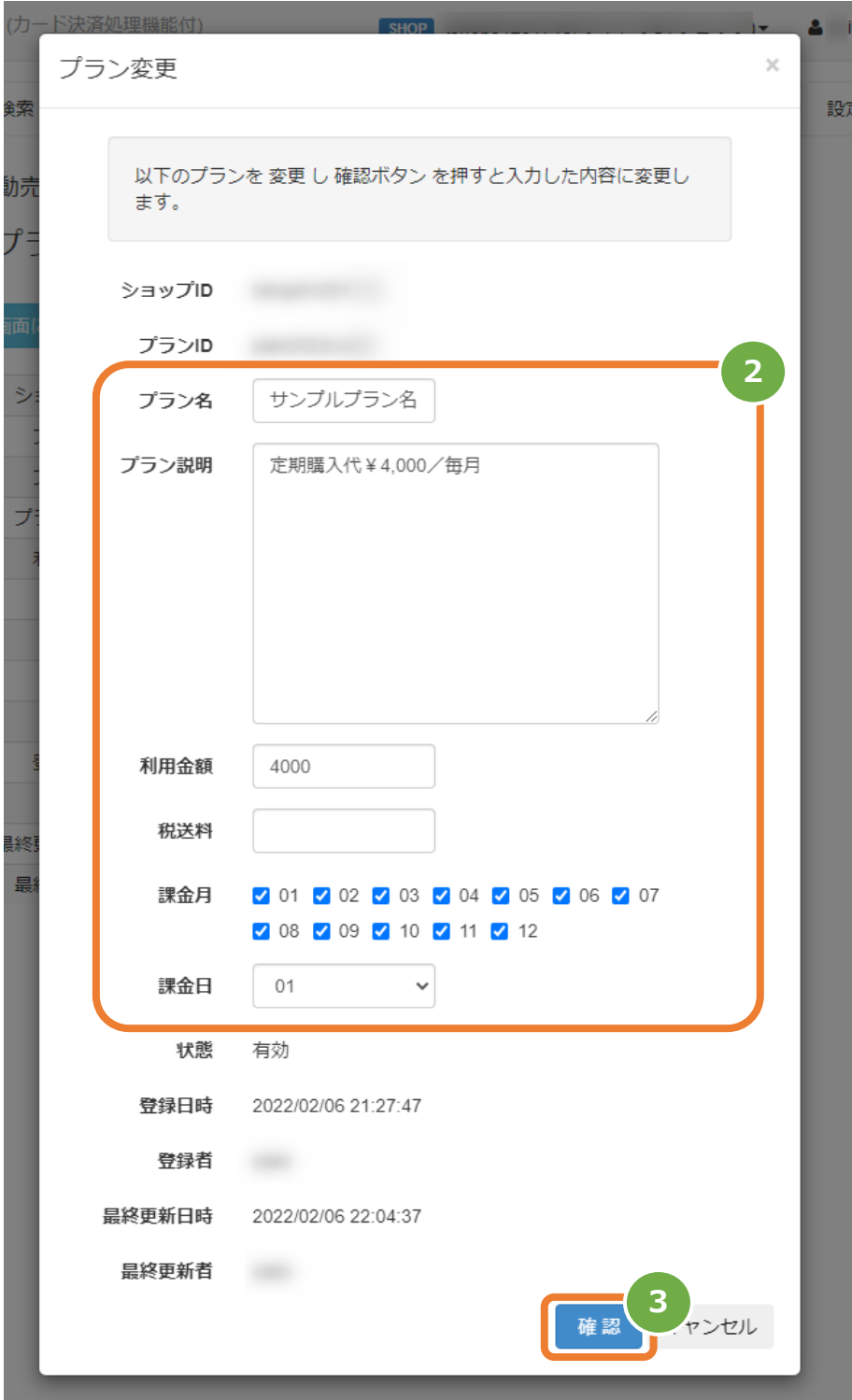

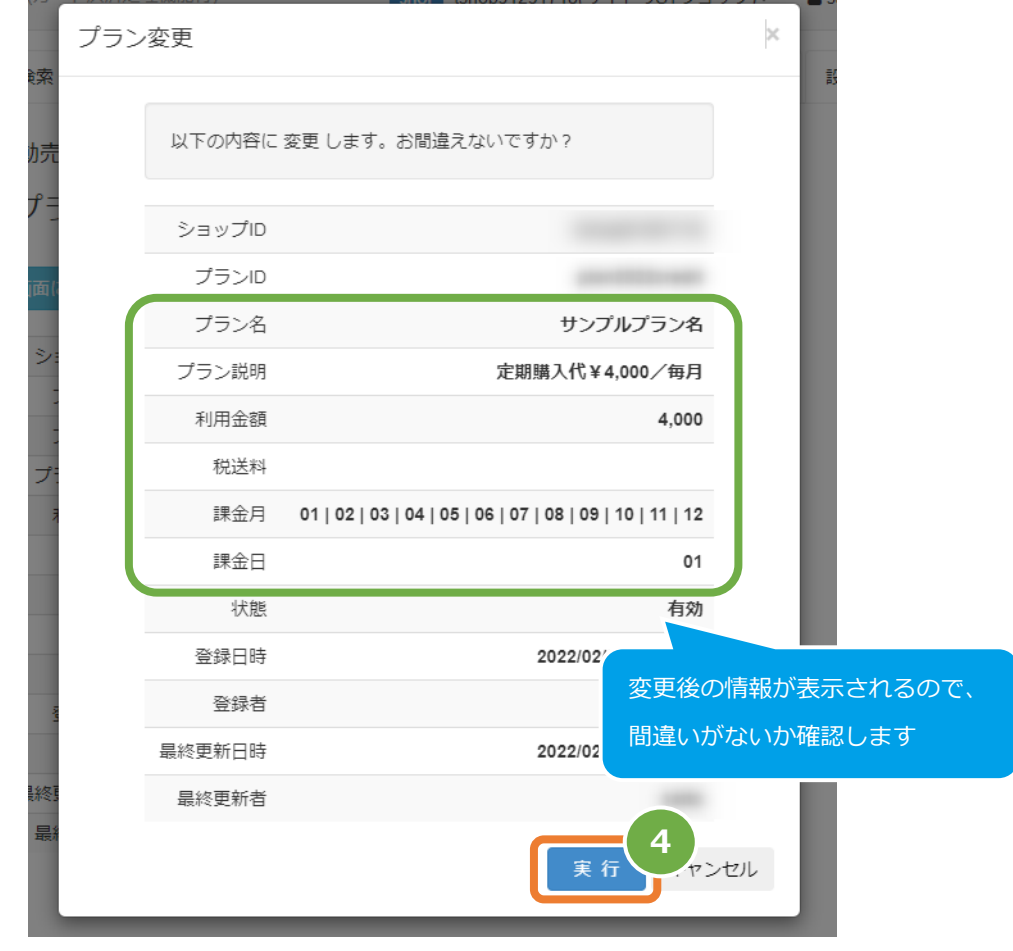

### **2)プラン変更の処理結果を確認する**

5. 定義詳細画面で、変更後の情報になっていることを確認する

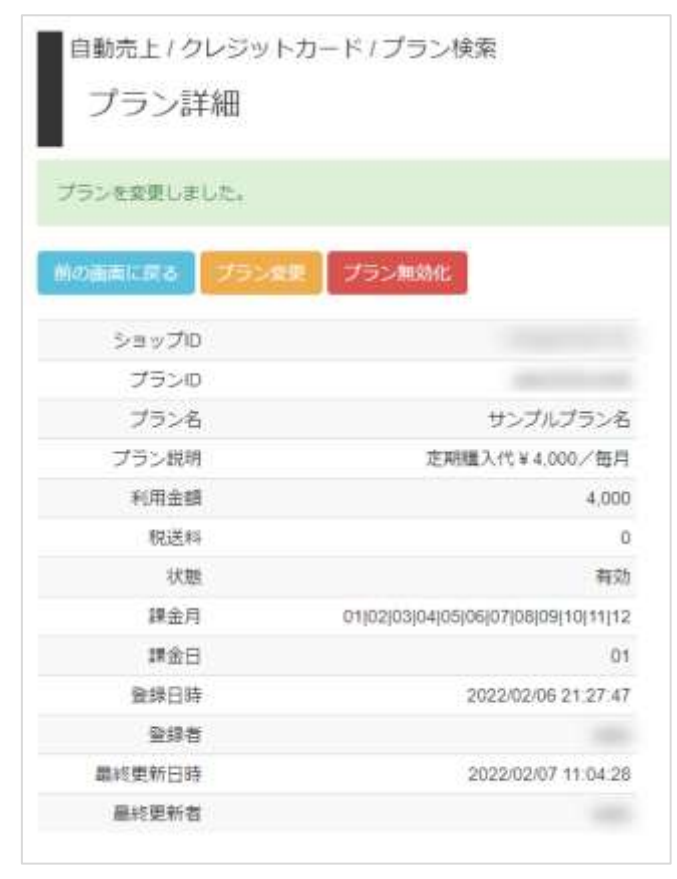

<span id="page-41-0"></span>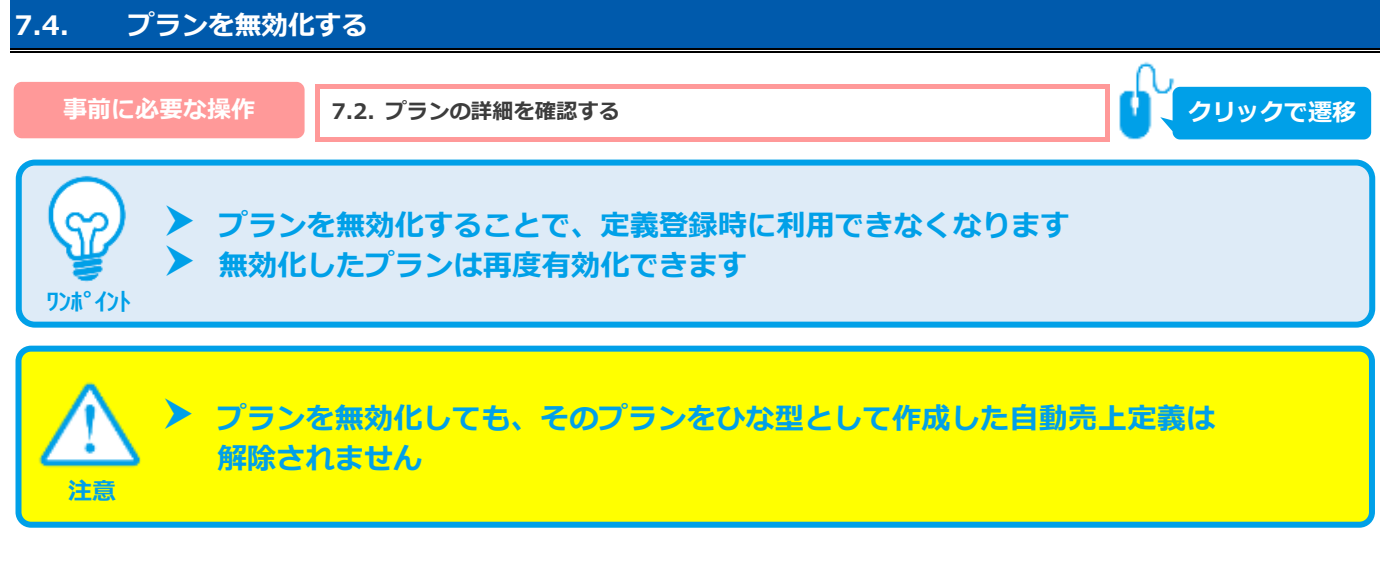

### **1)プラン無効化処理を実行する**

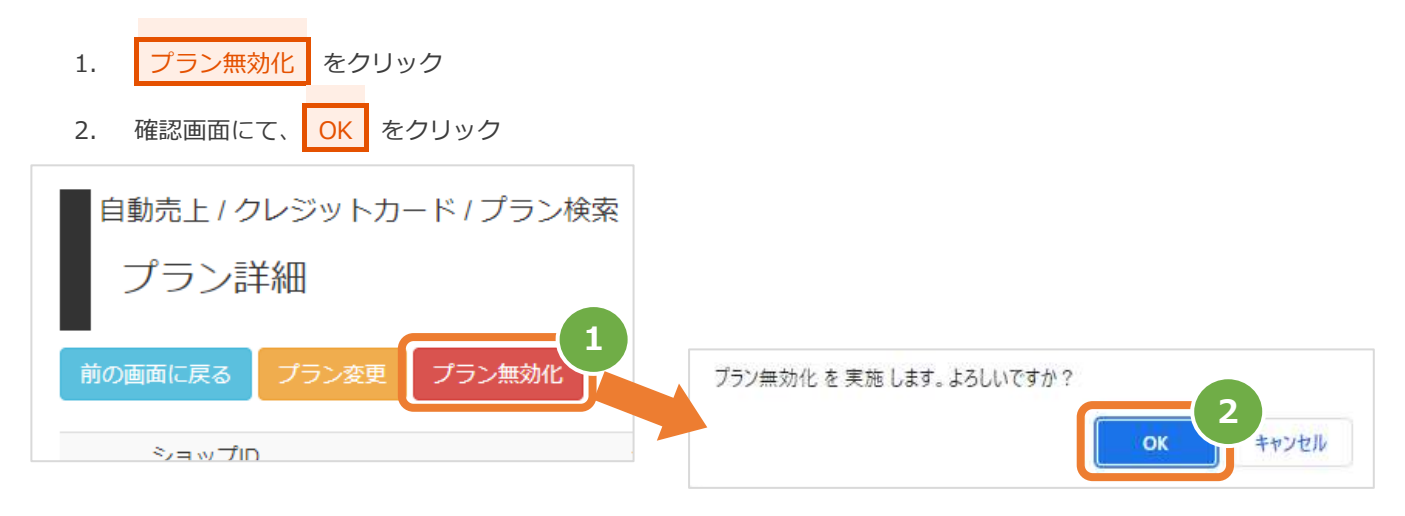

### **2)プラン無効化処理結果を確認する**

3. プラン詳細画面にて、「状態」が【無効】になっていることを確認する

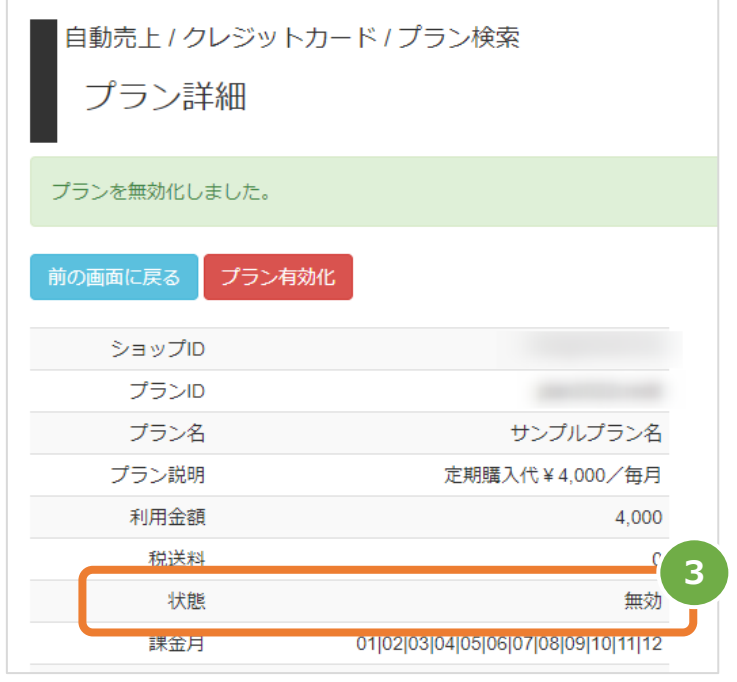

# <span id="page-42-0"></span>**8. 「プラン登録」からできること**

### <span id="page-42-1"></span>**8.1. 新しいプランを登録する**

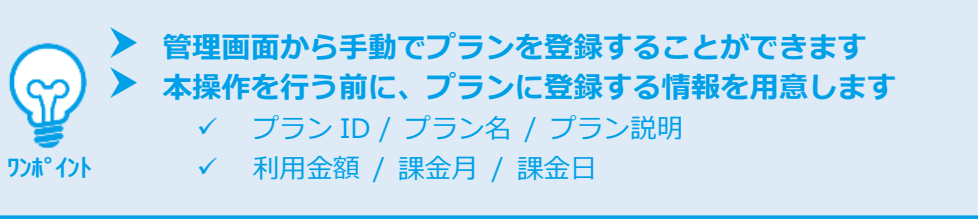

 **登録できるプラン数には上限があります 自動売上(カード)/自動売上(口座振替)/自動売上(口振(セレクト)) のプランの合計で 100 件まで登録できます ※無効化されたプランもカウントされます**

### **1)プラン登録画面を表示する**

**注意**

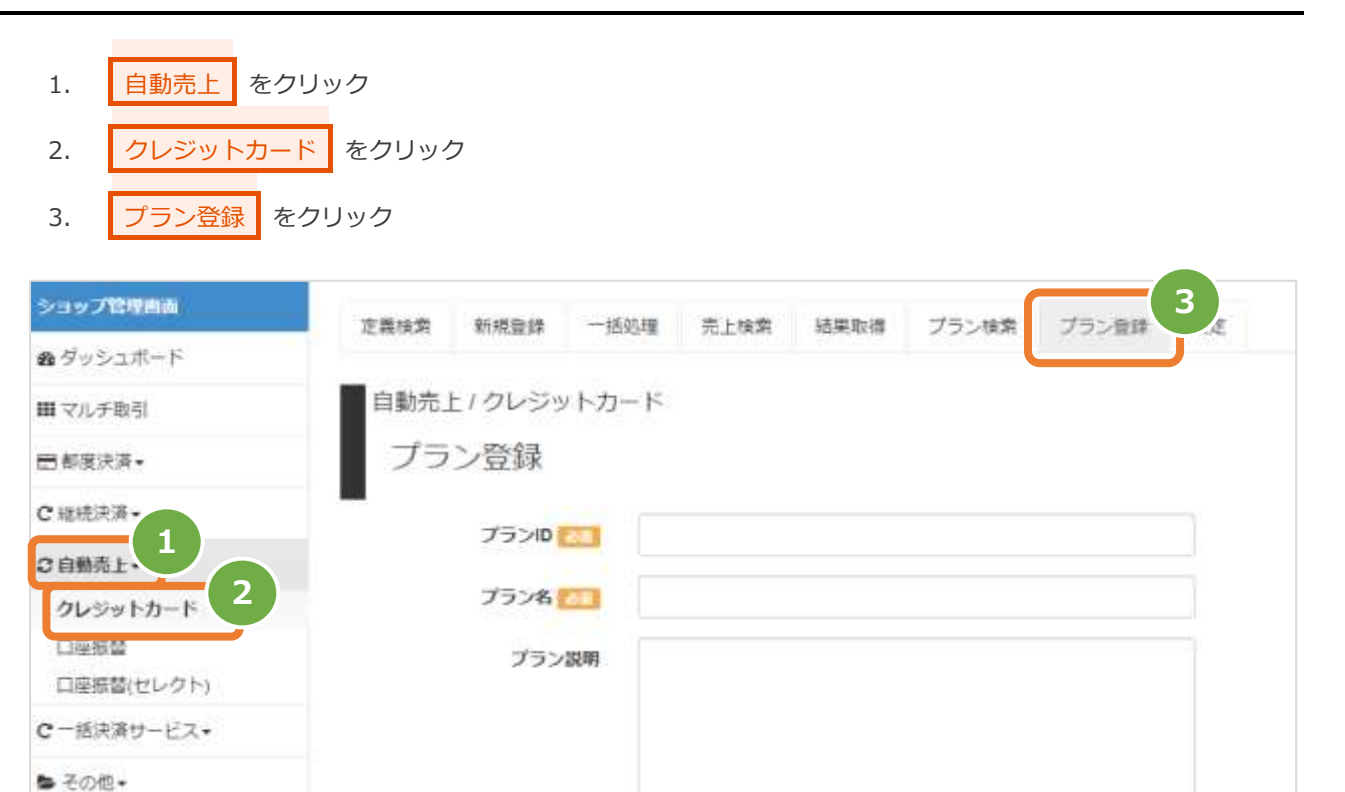

### **2)プラン内容を入力する**

- 4. 新規登録画面に、プラン内容を入力 注1:金額は数字のみで入力(記号なし)
- 5. 確認 をクリック

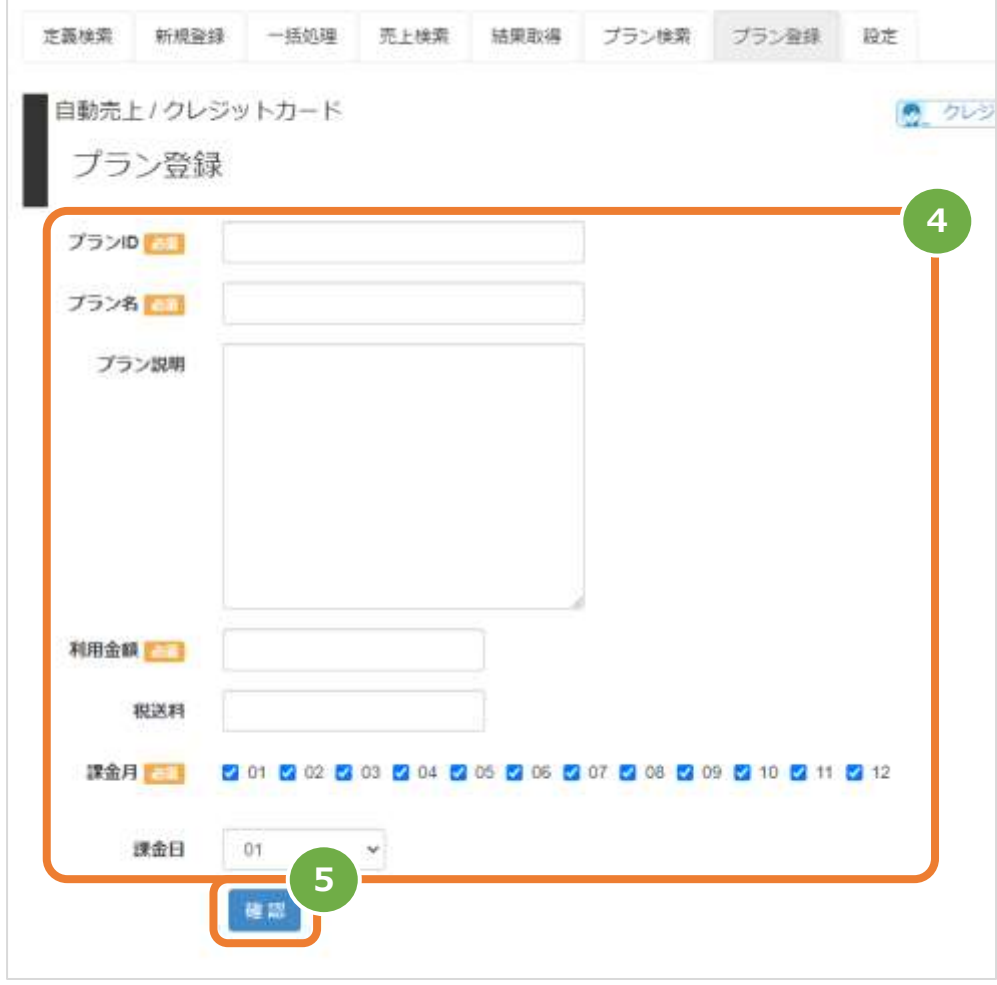

表 88.1-1 新規登録の入力項目 まちにはない はいころ 【記号 ◎:必須 ●:条件により必須 空白:省略可能】

| 項目     | 最大<br><b>バイト数</b> | 必須             | 使用可能文字種                  | 説明                                            |
|--------|-------------------|----------------|--------------------------|-----------------------------------------------|
| プラン ID | 32                | $\odot$        | 【半角文字】英数                 | 自動売 トプランを識別するユニークな ID です                      |
| プラン名   | 200               |                | 【半角文字】英数<br>【全角文字】       | 自動売上プランの名前です                                  |
| プラン説明  | 300               |                | 【半角文字】英数<br>【全角文字】       | 自動売上プランの説明です                                  |
| 利用金額   | 7                 | $\circledcirc$ | 【半角文字】数                  | 自動売上する利用金額です<br>税送料を使用しない場合は、利用金額が決済する金額となります |
| 税送料    | 7                 |                | 【半角文字】数                  | 送料を指定した場合、利用金額との合計が決済する金額となります                |
| 課金月    |                   | $\circledcirc$ | $\overline{\phantom{a}}$ | 自動売上処理を行う月です 複数の月を指定可能です                      |
| 課金日    |                   | $\circledcirc$ | $\overline{\phantom{a}}$ | 自動売上処理を行う日です(日のみ)                             |

### **3)プラン登録を実行する**

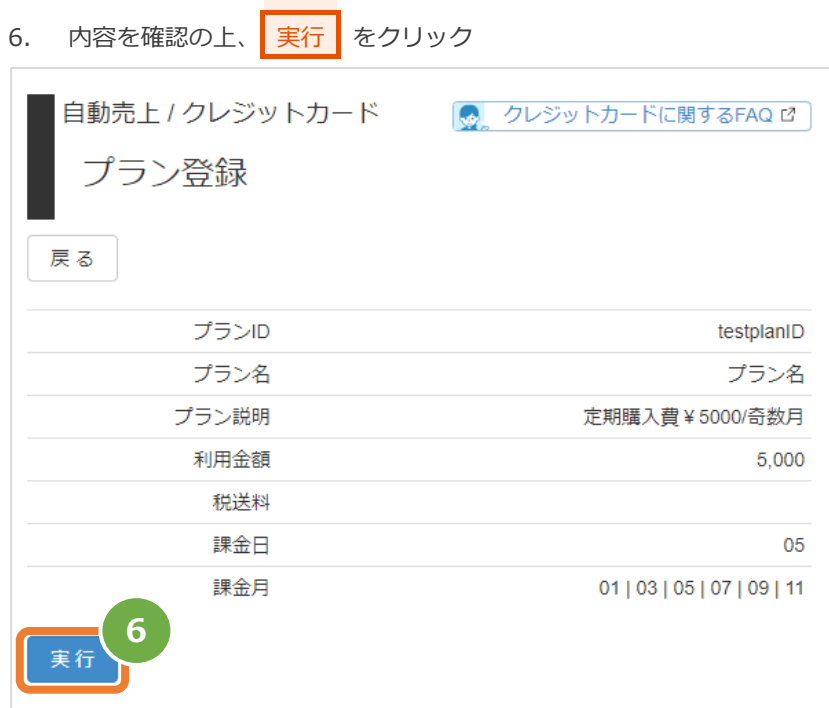

### **4)プラン登録結果を確認する**

7. プラン詳細画面にて、結果を確認する

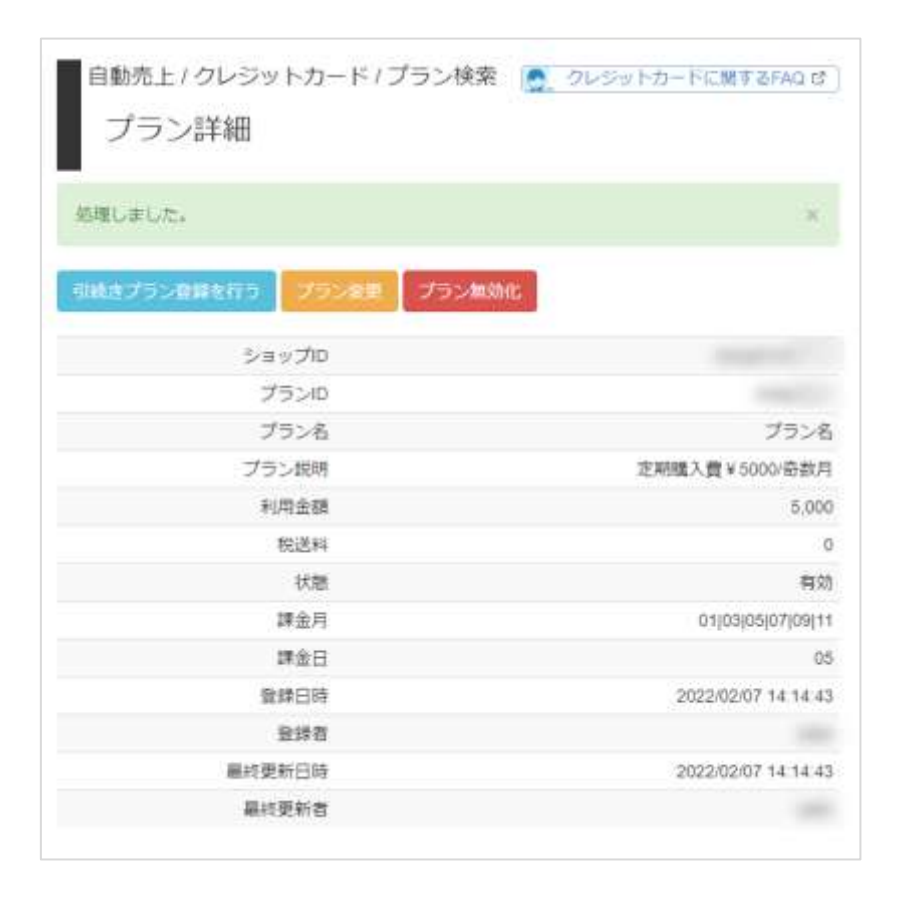

### <span id="page-45-0"></span>**9. 「設定」からできること**

### <span id="page-45-1"></span>**9.1. 売上結果ファイルの通知先のURLを設定する**

1)設定画面を表示のうえ、編集ボタンをクリックする

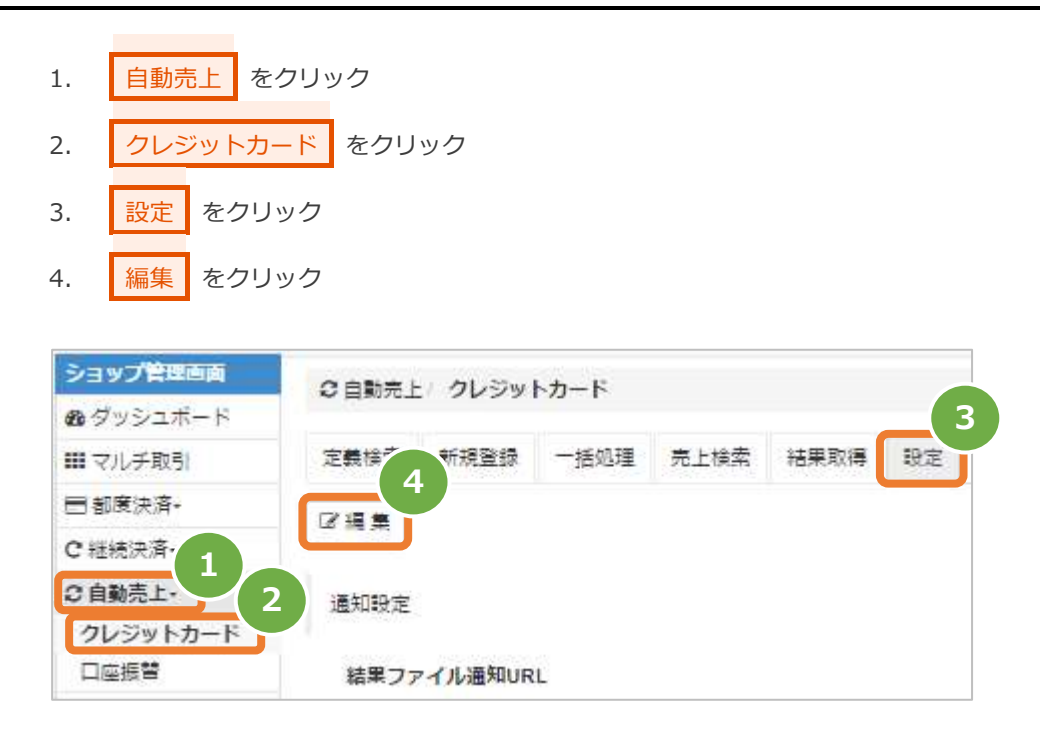

### **2)通知URLを指定し保存する**

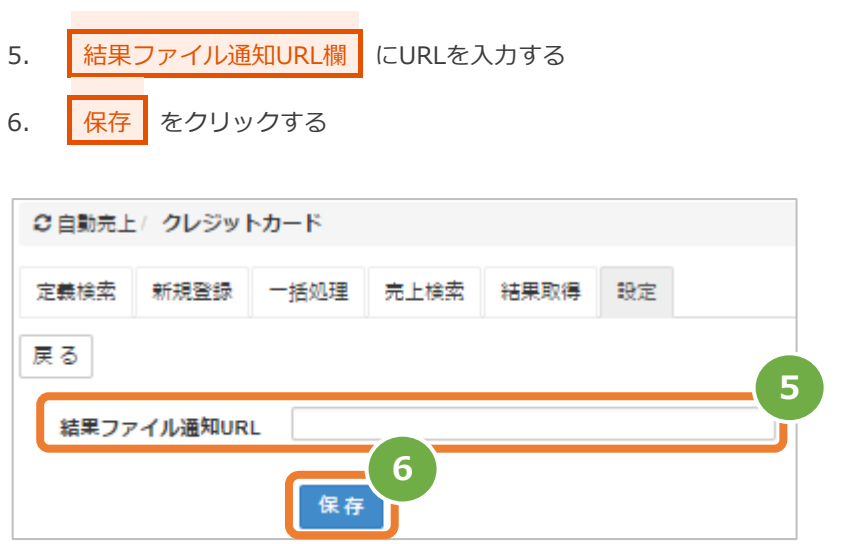

### **改訂履歴**

#### **2017年09月19日 – 1.00版**

・ 新規作成

#### **2018年03月12日 – 1.01版**

- ・ 自動売上 ID、オーダーID(元取引)、会員 ID の使用文字を修正
- ・ 自動売上結果ファイルの項目 21-25 を追加

#### **2018年11月12日 – 1.02版**

・ 表 3.1-1 新規登録の入力項目 オーダーID(元取引)の説明を追記

#### **2019年01月15日 – 1.03版**

・ 8.1. 定義検索結果ファイル「カード番号」の説明を修正

#### **2019年10月15日 – 1.04版**

・ 8.4. 自動売上結果ファイル(ダウンロードファイル)「登録日時」「最終更新日時」の説明を修正

#### **2020年01月20日 – 1.05版**

- ・ 2.3. 定義を金額変更するを追加
- ・ 2.4. 定義を登録解除するを追加

#### **2020年03月17日 – 1.06版**

- ・ 8.4 章の名称を変更
- ・ 5.2.売上検索結果をダウンロードする を追加
- ・ 8.5.結果取得検索結果ファイル(ダウンロードファイル) を追加

#### **2020年04月14日 – 1.07版**

・ 「表 5.1 2 自動売上詳細画面の説明」登録者の説明を追加

#### **2021年09月22日 – 1.08版**

- ・ 8.2. 一括処理ファイル(アップロードファイル)「売上対象種別」の必須項目・説明を修正
- ・ 4.1. まとめて定義登録を行う\_ファイルアップロード 表示変更に伴いキャプチャ、表 4.1 1 一括処理状況の説明 を更新

#### **2021年10月19日 – 1.09版**

・ 「表 9.1-2 新規登録の入力項目」登録対象種別の文言を修正

### **2022年02月15日 – 1.10版**

- 1.管理画面 自動売上 (クレジットカード) からできること 画面キャプチャ差し替え・説明追加 管理画面ユーザの権限毎に可能な操作とその内容の説明の表を追加
- ・ 2.1. 定義を検索する 画面キャプチャ差し替え
- ・ 表 2.1-1 定義検索条件の説明 定義検索方法、プラン ID を追加
- ・ 表 2.2-1 定義検索条件の説明 カード物理番号 を追加
- ・ 表 2.2-1 定義検索条件の説明 最終更新者 を追加
- ・ 2.3. 定義を金額変更する 金額変更⇒定義変更へ名称を変更
- ・ 3.「新規登録」からできること 画面キャプチャ差し替え 定義登録方法、プラン ID を利用した登録方法を追加
- ・ 8. CSV ファイル仕様 を削除
- ・ 8.「プラン検索」からできること を追加
- ・ 9.「プラン登録」からできること を追加

#### **2022年10月18日 – 1.11版**

・ 4.「一括処理」からできること 画面キャプチャ差し替え

#### **2023年05月23日 – 1.12版**

・ 6.「結果取得」からできること 結果ファイルのフォーマット参照先の変更 結果ファイルのダウンロード時における拡張子の補足説明を追加